# **MICROSOFT WORD**

It is a Word processing program. It helps in creating professional-looking documents that can be printed, e.g., letters, reports, memos, essays, projects, books, etc,.

### *More about Ms-Word.*

Microsoft Word is one of the components of *Microsoft Office*. Microsoft Office is an integrated software with a number of interrelated programs, which include; *Microsoft Word*, *Microsoft Excel* (a spreadsheet), *Microsoft Access* (a database management system), *Microsoft PowerPoint* (a presentation package), etc. Each program allows the user to solve a variety of common computer related tasks.

Microsoft Office allows the user to work with programs that have the same basic structure and interface. It also allows the users to share information quickly and easily between different programs.

There are several versions of Microsoft Word, the most common being *Word 97*, *Word 2000*, *Word XP*, and *Word 2003*. These versions of Microsoft Word are found in Microsoft Office 97, 2000, XP and 2003 suites respectively.

### **Getting information about your program and computer.**

You can check which version of the Microsoft Office XP program is installed on your computer, and determine the product ID number of your copy of the program.

You can also get system information and perform a test of your network connection.

- **1.** On the **Help** menu, click **About Microsoft** <*Program Name>*.
- **2.** Click the **OK** button.

### **Starting Microsoft Word.**

There are a number of ways you can start Microsoft Word.

### **Method 1.**

**1.** Click the **Start** button, point to **Programs** (or *All Programs*, if you are using Windows XP), then click **Microsoft Word** from the programs menu**.**

### **Method 2.**

Click on the **Microsoft Word** icon on the **Microsoft Office Shortcut Bar**, if it is displayed on the desktop.

### **Parts of the Microsoft Word Screen.**

Once you start Microsoft Word, it provides you with a blank document window where you can create your document.

### **1.** *Title bar.*

A Title is mostly a blue strip at the top of the window that displays the title of the currently running application.

The Title bar also enables the user to move the window around the desktop. This can be done by pointing to it, then drag using the mouse.

### **2.** *Resizing buttons.*

They include; the *Minimize*, *Restore/Maximize*, and the *Close button* that are found on the right of the Title bar.

The *Minimize* button - reduces a window to become a button on the taskbar.

The *Maximize* button – stretches the window to cover the entire desktop.

The *Restore* button - restores a window to its original size.

The *Close* button – is used to close and exit a window.

### **3.** *Menu bar.*

Provides a drop down list of commands that one can use to perform a task. Examples are File, Edit, Window and Help.

### **4.** *Document* (*Work*) *Area.*

This is the working area where you can enter text or graphical objects.

### **5.** *Rulers.*

Ms-Word provides the user with a Vertical  $\&$  an Horizontal ruler that helps the user position text or objects in the right position.

### **Horizontal ruler:**

A bar marked off in units of measure (such as inches) that is displayed across the top of the document window.

### *Uses of the Horizontal ruler.*

- **(i).** Setting tab stops.
- **(ii).** Contain markers for paragraph indentation, e.g., First Line, Left indent & Hanging indent.
- **(iii).** Can be used to adjust the Left and Right page margins.
- **(iv).** Can be used for adjusting the column widths of a table.
- **(v).** Can be used to show column boundaries, and also adjust the size of text columns.

### **Vertical ruler:**

A bar displayed along the left side of the document window. The vertical ruler can be used to adjust the Top and Bottom page margins and the Row height in tables.

### **To Display the rulers.**

**1.** Click the **View** menu, and then choose **Ruler** on the drop down menu that appears. A checkmark or tick will appear next to it showing that the ruler is displayed on the screen.

### **6.** *Text cursor (Insertion Point).*

A **Cursor** is a blinking underscore ( **\_\_** ) or a vertical beam ( **I** ) that shows where the next character to be typed will appear.

### **7.** *Scroll bars, Scroll boxes & Scroll arrows.*

Scroll bars are horizontal & vertical bars on the borders of a window. They contain boxes that the user can drag to scroll upward, downwards, to the right or to the left of the document. Scroll arrows are found at the end of the scroll bars, and the user can click on them.

### **8.** *View buttons.*

They are found at the left hand corner of the Horizontal scroll bar.

### **9.** *Status bar.*

This is an interactive bar or strip at the bottom of the screen that acts as a communication link between the user and the program. It displays information about the current condition of the program, such as saving operation, the name of the file in use, the current page, cursor position, or information about the selected item.

### **Importance.**

 $\sqrt{\ }$  The Status bar helps the user to interact with the application because it displays the processing status of the application.

# **10.***Toolbars.*

- These are rows of buttons or icons that represent commands.
- A **Toolbar** is a group of shortcut command icons arranged on a single graphical structure.

A Toolbar contains buttons and options that you use to carry out commands. The command buttons are shortcuts to the same commands you can access from the Menu bar.

Examples of toolbars in Ms-Word include;

- $\sim$  Standard.  $\sim$  Picture.
- $\sim$  Formatting.  $\sim$  Tables and Borders.
- $\sim$  Drawing.  $\sim$  Word Count.
- $\sim$  Mail merge.  $\sim$  Word Art, etc.

#### *To select the Toolbars you want to use.*

- **1.** To display a toolbar, click on the **View** menu, point to **Toolbars**.
- **2.** Click on the toolbars you want to use, and make sure they have are checked (have ticks or checkmarks next to them).

Alternatively, Right-click any toolbar, then select the toolbars required. You can also deselect any toolbars that you do not require.

#### *To Show or hide ScreenTips for the toolbar buttons.*

- **2.** On the **Tools** menu, click **Customize**, then click the **Options** tab.
- **3.** Select or clear the **Show ScreenTips on toolbars** checkbox.

### **Customize the Toolbars.**

### **Purpose.**

- $\sqrt{M}$ s-Word buttons are automatically grouped into different toolbars depending on their functionality. Ms-Word allows you to create your own toolbars where you can combine your most frequently used commands.
- **1.** On the **View** menu, point to **Toolbars**, then select **Customize**.
- **2.** In the resulting dialog box, click **New**. In the **Toolbar name** box, type in a new name for your new toolbar such as ‗*My Own'*, then click the **OK** button.
- **3.** Click the **Commands** tab to allow you to select the buttons you need on the new toolbar. The left side of the dialog box are the categories of commands that you can select, whereas on the right side are the commands.
- **4.** Drag the desired buttons onto your new toolbar. To remove a button from any toolbar, drag it off the toolbar and drop it onto the **Customize** dialog box.
- **5.** When you have finished adding buttons to your toolbar, click on the **Close** button. Your new toolbar should now be complete with all the buttons you dragged onto it, and the name of the toolbar should be visible.
- **6.** You can drag or move your new toolbar to any convenient position on the screen.

### **Review Questions 1.1**

- **1. (a).** What is Microsoft Word?
	- **(b).** Under what category of applications does Microsoft Word fall in?
	- **(c).** Apart from Microsoft Word, name two other Word processing programs.
	- **(d).** What are the importance of Microsoft Word to the Market today?
	- **(e).** Name and explain any 5 parts of the Microsoft Word application window.
- **2. (a).** What is a Toolbar?
	- **(b).** Give Four examples of Toolbars used in Microsoft Word application.
	- **(b).** What is the function of Status bar in a Microsoft Word application window?
- **3.** Give FOUR uses of the horizontal ruler in Microsoft Word.
- **4.** What is Word wrap?

# **Exercise (b).**

- **1. (a).** Give Two examples of modern Word processors.
- **(b).** Give 2 advantages and 3 disadvantages of using Microsoft Word.
- **2.** Explain the importance of the Status bar.
- **3.** You have just started the Microsoft Word program and discovered that the Drawing toolbar and the Ruler are not present. Describe how you would display them.

# **CREATING A DOCUMENT.**

**Document** - Whatever you create with an application, including information you type, edit, view or save.

**Creating a document** means typing text in a new document screen.

# *Creating a New Blank Document.*

In case you are working in Ms-Word and you want to create another new document,

**Method 1.**

# **1.** Click the **New Blank Document** button on the **Standard** toolbar (or press **CTRL+N**).

- **Method 2.**
- **1.** On the **File** menu, click **New**.
- **2.** Click the **General** tab, and then double-click the **Blank Document** icon.

# *Creating documents using Templates.*

- A **Template** is a file that contain the structure & tools for shaping elements such as the style and page layout of finished files. It contains the standard text, graphics and formatting for use in all documents of this type.
- A **Template** is a document that acts as a blueprint or outline for other documents of the same type.

# **Purpose.**

- $\sqrt{\frac{1}{1-\epsilon}}$  Using templates helps to save time & makes creating of new documents easy.
- $\sqrt{\ }$  It also ensures that there is consistency between the documents being created.

# **To create a New Document from a template or wizard.**

**Wizard -** A feature that asks questions and then creates an item, such as a form or Web page, according to your answers. A Wizard lets you choose the formatting and content options you want to apply.

# *Using Ms-Word 97 or 2000.*

- **1.** Create the document on which you will base other new documents.
	- Insert all the text, graphics and formatting you want included.
	- Set the Page margins and other print layout options.
- **2.** On the **File** menu, choose **Save As**, then enter the filename.
- **3.** In the **Save as type** box, select **Document Template**, then click **Save**.

# *Using Ms-Word 2002.*

- **1.** On the **File** menu, click **New**.
- **2.** In the **New Document** task pane, under **New from template**, click **General Templates**.
- **3.** Click the relevant tab depending on the type of document you want to create, then doubleclick the icon for the template or wizard you want.

*Examples of documents that can be created using templates.*

- $\triangleright$  Blank Documents.  $\rightarrow$  Web Pages.  $\rightarrow$  E-Mail messages.
- $\triangleright$  Reports.  $\rightarrow$  Memos.  $\rightarrow$  Letters.
- -

- $\triangleright$  Faxes.  $\rightarrow$  Mailing labels.  $\rightarrow$  Envelopes.
- $\triangleright$  Calendars.  $\rightarrow$  Resumes (CV).
- $\triangleright$  Publications such as, Brochures, Manuals, Directories, Theses.

# **To create a letter,**

- **1.** Click the **Letters & Faxes** tab.
- **2.** Double-click **Letter Wizard,** and then follow the instructions in the Letter Wizard.

### **Create a résumé,**

- **1.** Click the **Other Documents** tab.
- **2.** Double-click **Résumé Wizard,** and then follow the steps in the wizard.

### **Create a calendar,**

- **1.** Click the **Other Documents** tab.
- **2.** Double-click **Calendar Wizard,** and then follow the steps in the wizard.

# **Create a Web Page using the Web Page Wizard,**

- **1.** Click the **Web Pages** tab.
- **2.** Double-click **Web Page Wizard,** and then follow the steps in the wizard, so as to provide information like the title, pages, and even the visual theme for the web page.
- **3.** Click on the **Finish** button. After a few seconds, the template is presented complete with placeholders.
- **4.** Click on the sample text and replace it with your own text.

# **Create a folded booklet,**

To create a booklet, start with a new blank document so that you can control the placement of text, graphics, and other elements.

- **1.** On the **File** menu, click **Page Setup**, then click the **Margins** tab.
- **2.** In the **Multiple Pages** list, select **Book fold**.

If your document is not set to landscape orientation, Ms-Word sets it to landscape.

**3.** In the **Inside** & **Outside** boxes, select the amount of space you want for the inside and outside margins.

If you need more space along the fold to accommodate binding, select it in the **Gutter** box.

- **4.** In the **Sheets per booklet** list, select the no. of pages you want to include in a single booklet. If the no. of pages in the document exceeds those you select for a booklet, Word prints the document as multiple booklets.
- **5.** Select any other options you want in the **Page Setup** dialog box.
- **6.** Add text, graphics, headers or footers, and other elements to your document as usual.

**Note**. When you select **Book fold** for your Page Setup, Word prints two pages on one side of the paper. When you fold the paper, it opens like a book. This option is intended for documents that have more than two pages.

# *Inserting Text into a document.*

When you start Ms-Word, a blank document appears with a blinking vertical bar called the **Insertion point** (or **cursor**), ready for you to start typing. The Insertion point indicates the place where text and graphics will appear when typed or inserted.

**1.** When you get the Insertion point, start typing your text.

### -**OR**-

**2.** Position the Insertion point where you want to begin typing, then type your text.

# *Starting a New Paragraph.*

When typing text in paragraphs, you don't have to start a new line when you reach the right margin. Ms-Word wraps the text automatically to the next line when it reaches the right margin. This facility is known as the *Word Wrap*.

### **Word Wrap:**

 Moving a word to the beginning of a new line if it cannot fit at the end of the previous line.  $\frac{1}{2}$ 

When you want to end a short sentence or start a new paragraph, or when you want to leave a blank line between paragraphs, press the **ENTER** key.

**Note.** To move the cursor back to where it was before pressing the ENTER or to omit a space created by the ENTER key, use **Backspace** or **Delete**.

A **Paragraph** is any amount of text that ends with a paragraph mark, which is created by pressing the ENTER key.

### **CAPS Lock key.**

**(i).** Used to switch between Uppercase & Lowercase. When pressed **on**, an indicator with a green light appears on the top-right hand corner of the Keyboard, and all the text typed will appear in capital letters. When pressed **off**, all the text typed will appear in small letters.

### **SHIFT key.**

**(i).** Used to get the *Punctuation marks* (comma, full-stop, etc) on top of the Number keys, or symbols in certain keys.

Press & hold down the SHIFT key, then press the key for the letter.

**(ii).** To produce a single capital letter. Hold down the SHIFT, then press the key for the letter you want to appear as capital.

# **TAB key.**

It is used to move the text cursor or a certain text at set intervals on the same line to the required position on the screen, e.g., 10mm, 20mm, etc.

**Note.** To move back the text or cursor after using the TAB, press **SHIFT+TAB** keys or press **BACKSPACE** key.

# **SPACEBAR.**

**(i).** Used to separate every two words or sentences from each other.

To leave a blank space between words, after a comma or a semi-colon; press the Spacebar **once**. To leave a blank space between sentences; press the Spacebar **twice**.

### *Moving the Insertion point within a document.*

### **To move the cursor press**

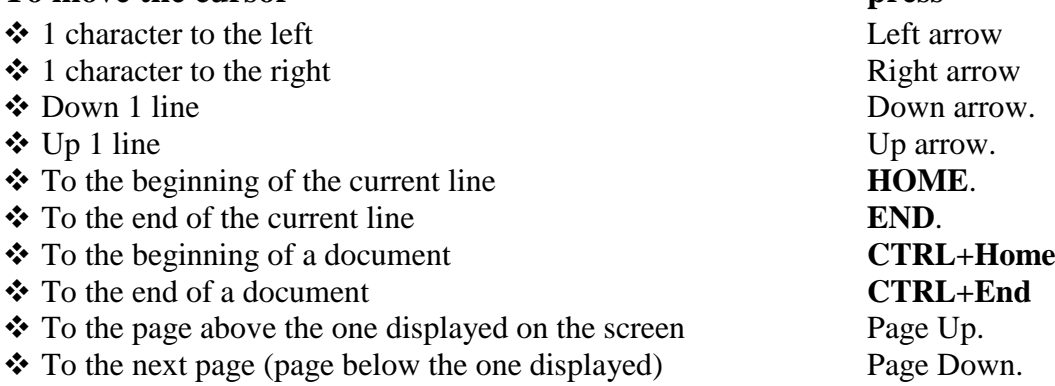

# *Scrolling through a document.*

# **Scrolling:**

- **Scrolling** is the movement of text document on the screen up, down, left and right.
- To move forward or backward through a no. of lines in a file being displayed on a CRT screen.

Scrolling is done either using the *Up* or *Down arrow keys*, *Page Up* or *Page Down keys*, or using the Mouse in Windows based word processors.

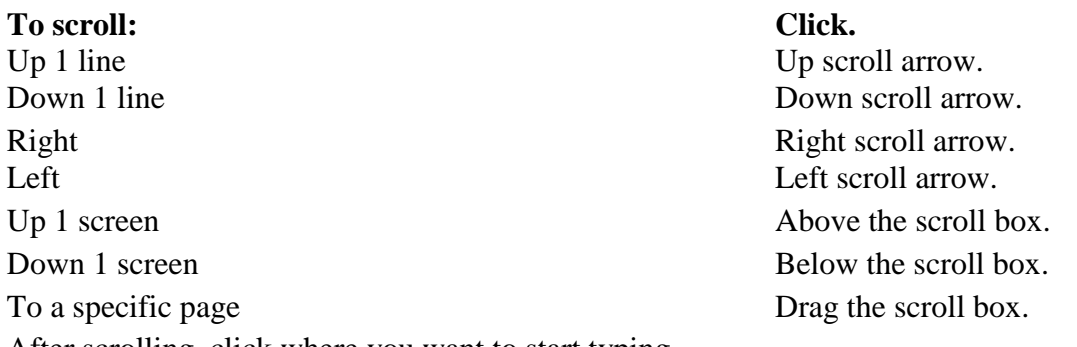

After scrolling, click where you want to start typing.

**Tip.** To scroll more slowly, use the **Arrow keys, Page Up** or **Page Down** on the Keyboard.

# *Correcting a document.*

- **1.** Use the **Arrow keys** to move the cursor to the position of the correction.
	- If you had left out a character, type it. Ms-Word will insert the character to the immediate right of the cursor.
	- If you had typed a wrong character, you can delete it by positioning the cursor on the immediate left of the character, then press the **Delete** key on the Keyboard.

# **VIEWING DOCUMENTS.**

Ms-Word provides different ways to view your work, depending on the task at hand.

# **Normal view.**

Normal view is convenient for most typing, editing and formatting tasks. It shows text formatting and a simplified layout of the page so that you can type and edit quickly. To switch to Normal view, click **Normal** on the **View** menu.

# **Print Layout View.**

Displays how a document or other object will appear when printed. It shows how text, graphics, headers, footnotes, columns, textboxes and other elements will be positioned on the printed page.

This view is useful for editing headers and footers, for adjusting margins, and for working with columns and drawing objects.

To switch to print layout view, click **Print Layout** on the **View** menu.

# **Print Preview.**

A view of a document as it will appear when printed.

In this view, you can see page breaks & watermarks and you can make editing or formatting changes before printing the document.

To switch to print preview, click **Print Preview** on the **File** menu.

# **Web layout view.**

Shows how a document will appear in a Web browser. In Web layout view, the document appears as one long page (without page breaks), while text and tables wrap to fit in the window. To switch to Web layout view, click **Web Layout** on the **View** menu.

### **Full Screen mode.**

In this mode, Ms-Word removes distracting screen elements, such as toolbars and scroll bars so that it displays as much of your document as possible on the screen.

To switch to full-screen mode, click **Full Screen** on the **View** menu.

### **Tips.**

- To choose menu commands in full-screen mode, rest the pointer at the top of the screen. The Menu bar will appear.
- To turn off full-screen mode and switch to the previous view, click **Close Full Screen** on the **Full Screen** toolbar, or press **ESC**.

### *Zoom in or out of a document.*

You can "**zoom in**" to get a close-up view of your document or "**zoom out**" to see more of the page at a reduced size.

- **1.** Click the arrow next to the **Zoom** box on the **Standard** toolbar (or click **Zoom** on the **View** menu).
- **2.** Click the zoom setting you want from the drop-down list.

# **SAVING DOCUMENTS.**

### **Purpose.**

- $\sqrt{\ }$  You save a document in order to use it at a later time, perhaps a few hours or even years later.
- $\sqrt{\ }$  If done periodically, say after every 1 minute, saving helps to prevent data loss in case of power failure.

### **Using the 'Save' command.**

The **Save** command can be used when you are saving a new document for the first time or when saving changes to an open document.

### **Using the 'Save As…' command.**

**Save As** can be used if you want to:

- Name and save a new document or template.
- Save a document or template on a different disk drive or in a different folder.
- Make a copy of an existing document or template with a new name, leaving the original document unchanged.

#### **To name and save a new document for the first time.**

- **1.** On the **File** menu, select **Save** or **Save As** (or press **CTRL**+'**S**') to display the **Save As** dialog box.
- **2.** In the *File name* box, type a name for the document.
- **3.** To store the document in a different folder or drive, select a different location to save in by clicking the down facing arrow next to the *Save in* list box.
- **4.** To save the file in a different format or type, click the down arrow on the right of *Save as type* list box, and choose a file type.
- **5.** Click the **Save** button.

After you name and save a document once, the **Save** & **Save As** commands function differently.

### **To save changes to an existing document.**

**1.** Click **Save** on the **Standard** toolbar (or on the **File** menu or press **CTRL+S**).

### **Save a copy of a document with a new name or in a different location.**

- **1.** Open the document you want to make a copy of.
- **2.** On the **File** menu, click **Save As**.
- **3.** In the **File name** box, enter a new name for the file.

To save the copy in a different folder or drive, click a different location in the **Save in** list. **4.** Click on the **Save** button.

**Note**. Changing a document's name or location using **Save As** creates a new copy of the document, so two copies of the same document exist: one with the old name or location and one with the new. The copies are completely separate, and the work you do on one document has no effect on the other.

# *Saving files automatically when you are working.*

### **Purpose.**

- $\sqrt{\ }$  You can set up Ms-Word so that it saves your files at the frequency that you specify in order to safeguard against accidental loss of a file due to power failure.
- **1.** On the **Tools** menu, choose **Options.** In the resulting dialog box, click the **Save** tab, then select the **Save AutoRecover info every** checkbox.
- **2.** In the **Minutes** box, enter the interval for how often you want to save files. The more frequently your files are saved, the more information is recovered if there is a power failure or similar problem while a file is open.

**Note. AutoRecover** is not a replacement for regularly saving your files. If you don't save the recovery file after opening it, the file is deleted and your unsaved changes are lost.

**Tip.** You can speed up saving a file by turning on fast saves,

- **1.** On the **Tools** menu, click **Options**, then click the **Save** tab.
- **2.** Select the **Allow fast saves** checkbox, and then continue to save as you work on the file.

# *Protecting a document using a Password.*

- \* A **Password** is a secret word or phrase by which you protect or lock your document so that no one will be able to open or print the file without knowing the password.
- A Password is a combination of characters that prevents other users from opening and changing a document without permission.

Use of **Passwords** is a security method used to restrict access to computer systems and sensitive files that may be confidential in nature. Otherwise, if a document is protected by a password, only the person who knows the password can open the document or edit it.

For example, Passwords can be used to:

- **(i).** Prevent unauthorized users from opening a document at all.
- **(ii).** Allow other users to open the document but only make changes to it. If someone makes changes to a password-protected document, that person can save the document only by giving it a different file name.
- A password can contain any combination of letters, numerals, spaces, and symbols, and it can be up to 15 characters long.
- As you type the password, Ms-Word displays an asterisk (\*) for each character that you type to ensure confidentiality.
- **1.** Create or open the document you want to protect with a password.
- **2.** On the **File** menu, click **Save As** to display the *Save As* dialog box.
- **3.** Click the down arrow on the **Tools** button, click **Security Options**.
- **4.** Under the **File sharing options for this document** section, type a password under *Password to open*. This prompts the user to enter password when opening a document.
- **5.** If you wish, type in another password under *Password to modify*. This prevents the user from making changes to a document unless the user enters the correct password.
- **6.** Click **OK**.

Ms-Word prompts you to confirm the password. Re-type the password again, then click **OK**.

**7.** To save the document, choose **OK**.

### **Notes**.

- $\triangle$  After creating a password, write it down and keep it in a secure place. If the password is lost, you cannot open or gain access to the password-protected file.
- If you protect a document with a password, you must provide the correct password each time you open the file.
- Passwords are case-sensitive, so if you vary the capitalization when you assign the password, then you must type the same capitalization when entering the password.

# **FILE PROPERTIES**

**Document properties** are details about a file that help to identify it  $-e.g.$  a descriptive title, the author name, the subject, and keywords that identify topics or other important information in the file, such as file size and the dates when the files were created  $\&$  last modified.

# **Setting document properties for the active document,**

- **1.** On the **File** menu, click **Properties**.
- **2.** Click on the **Summary** tab, then edit the values for standard properties, such as Title and Author.

**Note**. If you want to be reminded to set document properties for every file you create, you can have Ms-Word automatically display the **Properties** dialog box when you save files for the first time.

- **1.** On the **Tools** menu, choose **Options**, then click the **Save** tab.
- **2.** Select or clear the **Prompt for document properties** checkbox.

# **Troubleshoot saving documents**

*When I try to save a document, I get a message that my file is too large.*

If a document is too large to save, divide it into smaller parts, i.e., cut part of the document  $\&$ paste it into a new document, then save each part individually.

*When I try to save changes to a document, I get a message that the document is read-only.*

You can't make changes to a read-only document. To save any changes made, save the document with a new name or use the same name but save the document in a different folder.

# *When I save a document, the file is saved with an additional file name extension.*

When you save a document with a file name extension other than the default extension for that type of file, Ms-Word adds the default extension to your file name — e.g. an Ms-Word document file name may appear as **Budget.abc.doc**.

The *extension* is used to identify the type of file and which program should be used to open the file.

*The file I saved contains two periods in the file name.*

When you save a document with a file name that ends with a period — e.g. **Sales**. — Ms-Word adds a period and the default file name extension to your file name. E.g. a Word document file name may appear as **Sales..doc**.

To save a document with the default extension for that file type, do not type the period following the file name. The period is automatically added when you save the file.

*I saved changes by using AutoRecover, and I don't see them in the recovery file.*

AutoRecover had not yet have saved the changes to the recovery file before Ms-Word unexpectedly shut down.

The amount of new information that the recovery file contains depends on how frequently Ms-Word saves the recovery file. E.g., if the recovery file is saved every 15 minutes, up to 15 minutes of work can be lost if a power failure or similar problem occurs.

# *Closing a document.*

Closing a document means unloading the current active document from memory so that the user can create or open another without necessarily exiting from Ms-Word.

**1.** On the **File** menu, click **Close.** 

### **OPENING A SAVED DOCUMENT.**

#### **Purpose.**

You open a saved document (i.e., a document stored on a floppy disk or on the hard disk of the computer) if you want to:

- √ Continue working on it, if it was saved before completion.
- √ View the data it contains.
- √ Update it, if the data it contains represents information that changes periodically. E.g., *a Weekly report*.
- √ Print the data it contains.
- **1.** Click **Open** on the **File** menu or on the **Standard** toolbar (or press **CTRL+O**) to display the **Open** dialog box.
- **2.** In the **Look in** list, click the drive or folder where the document was saved.
- **3.** Click the filename from the File list box, then click **Open** (or double-click the document you want to open).

**Tip.** To open a document you've used recently, click the filename at the bottom of the **File** menu. In case the list of recently used documents isn't displayed, you can Show or hide it;

#### **To Show or hide the list of recently used documents,**

- On the **Tools** menu, click **Options,** then click the **General** tab.
- Select or clear the **Recently used file list** checkbox.

# *Exiting / Quitting from Microsoft Word.*

 $\sqrt{\ }$  When you have finished working with Microsoft Word, you exit from it. To exit from Word, make sure all open documents are saved.

### **Method 1.**

**1.** Click the **Close button** on the top right hand corner of the Title bar.

### **Method 2.**

**1.** On the **File** menu, click **Exit.**

### **Method 3.**

**1.** Press **ALT+F4.**

### **Method 4.**

**1.** Double-click the Control Box of the Microsoft Word program.

#### **Review Questions 1.1**

**(iv).** Define the following terminologies as far as a Word Processor is concerned.

- **(i).** Word wrap.
- **(ii).** Scrolling.
- **(iii).** Creating a document.
- **(iv).** Document Template.
- **2. (a).** What are the advantages of using a template to create a document? **(b).** List 5 types of documents where you would use a template.
- **3.** Explain the functions of the following keys in Word processing.
	- **(i).** End.
	- **(ii).** Home.
	- **(iii).** Tab.
- **(iv).** Spacebar.
- **(v).** Backspace.
- **4.** Describe TWO procedures of creating a new document using Microsoft Word.
- **5.** Explain the use of any THREE shortcut keys.
- **6.** What keystrokes would you use to accomplish the following?
	- **(i).** Move your cursor to the beginning of a line.
	- **(ii).** Move your cursor to the end of your document.

# **Exercise (b).**

- **1.** Identify 2 uses of the SHIFT key in Word processing.
- **2. (a).** Describe the use of each of the following commands in saving a document. **(i).** Save.
	- **(ii).** Save As.
	- **(b).** Outline the steps followed when saving a new document in a 3.5-inch floppy disk.
- **3.** Explain how you can protect a document from unauthorized opening or altering.
- **4.** How can you save a document with a file type different from the one of your Word processor.
- **5.** Give Three reasons why you would open a saved document.
- **6.** Briefly distinguish between the following:
	- **(a).** Full screen mode and Page Layout view.
	- **(b).** Status bar and Title bar.
- **7.** What is the function of the following combination of keys in Microsoft Word? **(a).**CTRL+Home.
	- **(b).**CTRL+Page Up.

# **EDITING A DOCUMENT**

**Editing** refers to making any necessary changes to an already existing document.

# *Block Operations*

# *Selecting (highlighting) a block of text.*

**Blocking of text** refers to selecting a group of text e.g., a word, sentence or paragraph, in order to work with it as a whole.

# **Importance.**

 $\sqrt{\ }$  The purpose of selecting text is to enable the user perform a number of editing or formatting operations on the selected block of text.

Some of the operations that may need blocking include: *moving*, *copying*, *deleting*, *inserting* and *overtyping*, *formatting*.

Ms-Word provides a number of ways of selecting a block of text. You can either select a block of text using the Mouse or Keyboard.

# **Select text and graphics using the Mouse.**

- To select a graphic, click the graphic.
- To select any amount of text, drag over the text.
- To select a word, **Double-click** the word.
- To select a line of text, move the pointer to the left of the line until it changes to a rightpointing arrow, and then click.
- To select a sentence, hold down **CTRL**, then click anywhere in the sentence
- To select a paragraph, **Triple-click** anywhere inside the paragraph.
- To select multiple paragraphs, **Triple-click** anywhere in the paragraph, then drag up or down.
- To select an entire document, on the **Edit** menu, click **Select All**.

To select a vertical block of text, hold down **ALT**, then drag over the text.

# **Select text using the Keyboard.**

**1.** Move the cursor to the start or end of the text, word, sentence or paragraph.

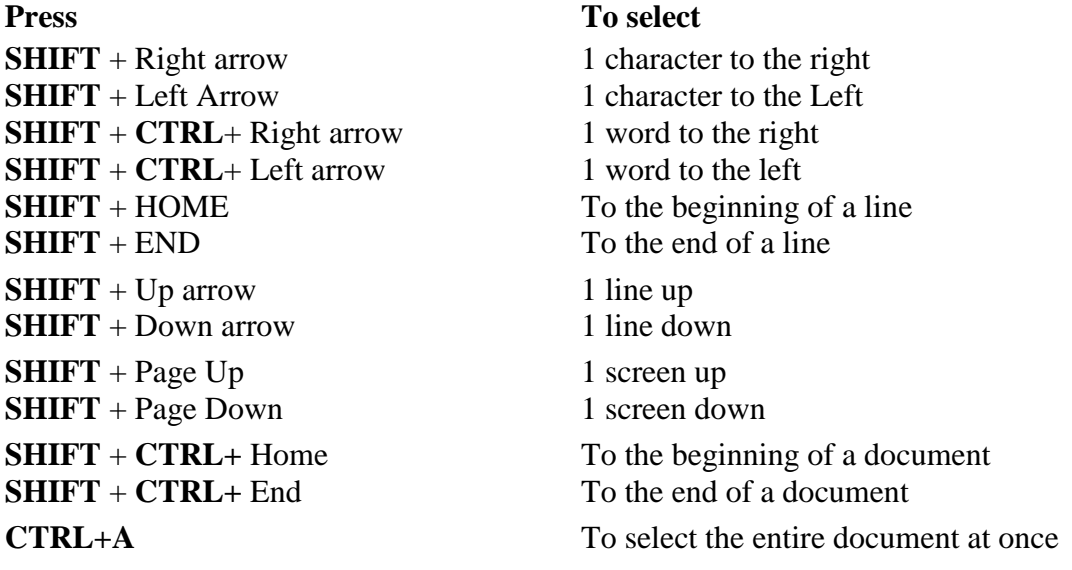

# **DELETING TEXT.**

# **BACKSPACE Key.**

It has a backward arrow (**←**) marked on it.

- Used to erase characters to the *left* of the cursor. When pressed, it makes the cursor move one space backwards and the immediate letter / number is erased.
- **1.** To delete a character from the right to the left, place the insertion point on the right of the word, then press the **Backspace** key.
- **2.** To erase one word to the left of the cursor, press **CTRL+ Backspace**.

# **DELETE Key.**

- Erases characters to the *right* of the cursor.
- **1.** To delete a character to the right of the cursor position, place the insertion point on the left of the word, then press the **Delete** key.

# *To delete a block of text.*

**1.** Highlight (select) the text to be deleted, then press the **Delete** key.

# *Restoring deleted text.*

To restore text that has just been deleted, click **Undo** from the **Edit** menu (or on the **Standard** toolbar).

# **TYPING OVER EXISTING TEXT.**

# *Typing Modes.*

There are 2 typing modes in a word processor that assist the user in typing or editing text documents. These are;

- **(i).** Insert mode.
- **(ii).** Overtype (Type over) mode.

# *Insert mode*

This is the default typing mode in most word processors. In Insert mode, Ms-Word inserts characters as you type, and any new text you enter in the middle of a line is inserted between existing texts, characters or words.

The **Insert mode** pushes existing text away as new characters are inserted at the location of the cursor without replacing it.

### *Overtype mode*

To **Overtype** is to replace existing characters as you type.

Therefore, if **Overtype mode** is turned on, tying new text between existing words or characters automatically replaces the existing text by deleting it.

**Overtype mode** deletes the current text at the cursor position and replaces the existing characters with new text.

### **Methods of switching between Overtype & Insert mode.**

### **Method 1.**

Double-click the **OVR** label on the Status bar to turn Overtype on or off.

# **Method 2.**

Press the **INSERT** (**Ins**) key on the Keyboard to switch between Insert & Overtype mode.

# **Method 3.**

On the **Tools** menu, click **Options**, then click the **Edit** tab. Select or clear the **Overtype mode** checkbox.

# **COPYING OF TEXT AND OBJECTS.**

**Copying text** means making a duplicate of the text or object.

# **Importance.**

 $\sqrt{\frac{1}{\pi}}$  Copying reduces the effort & time taken to repeat the same information in other parts of the document.

If a section is repeated several times in the document, you can save time by copying the first occurrence of the text rather than typing it over again.

- $\sqrt{\ }$  If the section appears several times but with a few differences, you can copy it and then make minor changes to each copy, rather than type everything all over again.
- $\sqrt{\frac{F}{T}}$  Facilitates the transfer of information between different Ms-Word files.
- √ Facilitates the transfer of information between Ms-Word and other Windows applications.
- **1.** Select the text or item you want to copy.

To copy multiple items that aren't next to each other; select one item, hold down CTRL, then click the other items.

- **2.** Click **Copy** on the **Standard** toolbar or **Edit** menu (or press **CTRL+C**). Ms-Word places a copy of the selection in the **Clipboard.**
- **3.** Click where you want the copy of the text to appear. To copy the item to another document, switch or open the document.
- **4.** Click **Paste** on the **Standard** toolbar or **Edit** menu (or press **CTRL+V**).

# **MOVING TEXT & GRAPHICS WITHIN A DOCUMENT.**

**Moving of text** means relocating text from one place in a document to another (or changing the position of text or an object in a document).

### **Purpose.**

 $\sqrt{\ }$  After typing in a document, you may need to shift some text or paragraphs to other locations in the document in order for the document to be more logically organized.

### **Method 1: Drag-and-Drop editing.**

- **1.** Select the text you want to move.
- **2.** Point to the selection, press & hold down the left mouse button.
- **3.** While still holding down the left mouse button, move the mouse pointer to the required location.

The dimmed insertion point that moves in the document shows you the position to which the selected text will be transferred when you release the left mouse button.

**4.** Then release the mouse button.

**Note**. **Drag-and-drop** editing is suitable when you are moving text over a short distance, e.g., within one page. It is clumsy to use when moving text across several pages.

# **Method 2: Cut and Paste.**

To move text to a distant page, say from page 1 to page 50, use the **Cut and Paste** method.

- **1.** Select the text you want to move.
- **2.** Click **Cut** on the **Standard** toolbar or **Edit** menu (or press **CTRL+X**).

Ms-Word will place whatever you had selected into a temporary storage area within the computer called the **'Clipboard'** from where it is available to any application in Windows.

- **3.** Click where you want the cut text to be placed. To move the item to another document, open or switch to the document.
- **4.** Click **Paste** on the **Standard** toolbar or **Edit** menu (or press **CTRL+V**). Ms-Word inserts the contents of the clipboard at the position of the cursor.

**Note**. In *Moving*, all the selected text is transferred to a new location, while in *Copying*, the original text is left intact.

**Question**. Explain how a paragraph can be moved from one place to another using a Word processor.

# **FINDING & REPLACING TEXT IN A DOCUMENT.**

The **Find and Replace** features are used to search for a specific word or phrase that you want to review or edit and automatically replace with other text.

When you need to search for a word or phrase in a large document, use the **Find** command. In case you wish to replace a word or phrase, use the **Replace** option.

# **Importance of using Find and Replace.**

- $\sqrt{\frac{1}{2}}$  Enables you to change a particular word or phrase throughout a document. E.g., an outdated product name in a brochure can be changed to its new name easily using **Find and Replace**.
- √ The **Find and Replace** feature is efficient and exact.
- $\sqrt{\ }$  It is also easy to use and saves time compared to reading through the document (in search of the text) and making the changes manually.

# **Search (Find) text.**

- **1.** On the **Edit** menu, click **Find** (or press **CTRL+F**).
- **2.** In the **Find what** box, type the text that you want to search for. Select any other *search options* that you want.
- **3.** Click on the **Find Next** or **Find All** button.

This will start the search and the first occurrence of the word will be highlighted.

**4.** Click **OK** when a message appears telling you that Ms-Word has finished searching the document. Click **Cancel** to close the dialog box.

You can click the **More** button to display and specify search options.

- *Match case*: Identifies only text that has the same case with that typed in the **Find What** box, e.g., it will not find the word *DEEN* if you typed *deen* and selected the Match Case option.
- *Whole Word*: Searches for a word or phrase that is whole. If it is part of another word, it will not be found, e.g., the word *ever* will not be found in words like *however*, *whenever*, etc during the search.
- *Use wildcards*: Wildcards are special symbols such as \* and ? that are used to represent a set of words that have some similar characteristics. E.g., names like Jeff, Joe, Jane can be represented using a wildcard as J\*, which means all names starting with J.
- *Like*: Searches for words which are similar in pronunciation, e.g. *Fare* and *Fair*.

# **To Find and Replace text at the same time.**

- **1.** On the **Edit** menu, click **Replace** (or press **CTRL+H**).
- **2.** In the **Find what** box, enter the text that you want to search for or replace.
- **3.** In the **Replace with** box, enter the replacement text. Select any other options that you want.
- **4.** If you want to replace only some occurrences of the text, click on the **Find Next** button, then click **Replace**. This changes the selected text in the **Find What** box, then finds the next occurrence.

However, if you want to replace all occurrences of the text in the **Find What** box at once, click the **Replace All** button.

# **Using the Go To feature.**

This feature is used when you want to quickly go to a specific item in a document, e.g., page, line, graphic, footnote, table, etc.

**1.** Click the **Go To** tab in the **Find and Replace** dialog box.

# -**OR**-

On the **Edit** menu, click **Go To** (or press **CTRL+G**).

- **2.** Under the **Go to what** section, specify the item you want to locate, e.g. Page. Type the page number, or section number in the **Enter** box.
- **3.** Click the **Go To** button.
- **4.** Close the dialog box.

# **INSERTING SYMBOLS & SPECIAL CHARACTERS.**

You can display on the screen, and also print Symbols and special characters that are not on your Keyboard.

For example, you can insert symbols such as **fractions** (**¼**) and **©**, special characters such as an **ellipsis** (**…**), international characters such as (**Ç**, **ë)**, and international monetary symbols (**£, ¥**) depending on the available fonts.

- **1.** Click where you want to insert the symbol or the special character.
- **2.** On the **Insert** menu, click **Symbol**, then click the **Symbols** or the **Special Characters** tab.
- **3.** In the **Font** box, click the font that you want.
- **4.** Double-click the symbol or character that you want to insert, then click **Close**.

**Note.** To quickly insert a recently used symbol, in the **Symbol** dialog box, click a symbol in the **Recently used symbols** list, then click **Close**.

# **INSERTING DATE & TIME.**

### **Insert the current date and time in a document.**

- **1.** Click where you want to insert the date or time.
- **2.** On the **Insert** menu, click **Date and Time**.
- **3.** In the **Available formats** box, click a date or time format.
	- To insert the date and time as a field that will automatically be updated when you open or print the document, select the **Update automatically** checkbox.
	- To insert a date or time that will remain as originally inserted, clear the **Update automatically** checkbox.

# **Exercise (a).**

- **1.** What is meant by the term *Editing* a document?
- **2.** Define the following terminologies as far as a Word Processor is concerned.
	- **(i).** Blocking text.
	- **(ii).** Overtype.
- **3.** Give the sequence of commands to delete the following.
	- **(i).** A Word.
	- **(ii).** A Paragraph.
- **4. (a).** Distinguish between copying and moving text.
	- **(b).** Briefly describe how you can move or copy a picture from MUTI.doc to CHESTER.doc, giving the relevant precautions taken.
- **4. (a).** What is the disadvantage of drag-and-drop editing?
	- **(b).** To overcome the disadvantage above, what feature in Ms-Word are you supposed to use?
- **5. (a).** When is the Find and Replace command used?
	- **(b).** What is a wildcard? How can it be used to search for a word that starts with the letter "O" in a document?
- **6.** What is the purpose of the following keystrokes?
	- Backspace and Delete.
	- SHIFT+Arrow keys.
	- CTRL+Arrow keys.

# **Exercise (b).**

- **1.** Give a brief description of each of the following terms as used in Word processing:
	- **(i).** Selecting text.
	- **(ii).** Shortcut menu.
- **2.** Describe Four (4) ways of selecting text in Microsoft Word.
- **3.** Explain the difference between *Type over* and *Insert mode* in word processing.
- **4.** Name TWO keys used to delete a text in a document.
- **5.** What is the function of the following combination of keys in Microsoft Word?
	- **(a).**  $\text{Ctrl} + \text{Z}$ . **(b).**  $\text{Ctrl} + \text{Y}$ .
	- **(c).** Ctrl+A. **(d).** Ctrl+P.
	- **(e).**CTRL+B. **(f).** CTRL+E.
- **6.** Outline the steps you would follow to move a line of text from one paragraph to another within a document in Microsoft Word.
- **7.** You have a one-paragraph document that you would like to print three times on one page. How would you achieve this efficiently?

# **PROOFREADING.**

**Proofreading** refers to checking whether the document has typographical or grammar errors.

### **Importance.**

 $\sqrt{\ }$  To remove mistakes and improve document wording selections.

Ms-Word provides the following tools for proofreading a prepared document; *Spelling and grammar checker*, *Thesaurus*, *AutoComplete* and *AutoCorrect*.

# **CHECKING SPELLINGS & GRAMMAR IN A DOCUMENT.**

Ms-Word has the ability to check spellings within your document as you type or edit the document.

The *Spelling and grammar checker* is an inbuilt tool that helps the user to correct spelling errors and incorrect grammar structures. The words you type in are compared to those in its dictionary. However, the checker can only recognize errors of those words whose correct spelling is in its dictionary. This implies that, a correctly spelt word used wrongly cannot be detected.

*For example*; if you mistype a word but the result is not a misspelling (e.g., typing "from" instead of "form" or "there" instead of "their"), the spelling checker will not mark the word. To identify those types of problems, the document should be carefully proof-read just before and after printing.

#### **Importance.**

- **√** The grammar checker provides a quick & convenient way to find many common grammatical errors.
- $\sqrt{}$  It also identifies mistakes in your document and offers suggestions that could be more effective, and user-friendly. In some cases, the grammar checker offers suggestions on how you can rewrite sentences.

Ms-Word uses **wavy red underlines** to indicate possible spelling mistakes & **wavy green underlines** to indicate possible grammatical mistakes.

### **Check spelling & grammar automatically as you type.**

- **1.** Make sure automatic spelling and grammar checking are turned on.
- **2.** Type in the document.

When the spelling checker encounters a word it doesn't recognize, it determines the words in its dictionary that are similarly spelled and displays a list of those words with the most likely match highlighted.

- **3. Right-click** a word with a wavy red or green underline, to get a list of correct alternative words to choose from.
- **4.** From the list, click the correct command or the spelling alternative you want.

### **Turn on or off automatic spelling & grammar checking.**

- **1.** On the **Tools** menu, click **Options**, then click the **Spelling & Grammar** tab.
	- To turn automatic spelling checking on or off, select or clear the **Check spelling as you type** checkbox.
	- To turn automatic grammar checking on or off, select or clear the **Check grammar as you type** checkbox.

### **Check spelling & grammar all at once.**

You can choose to check the spelling  $&$  grammatical errors at once, and then confirm each correction. This option is useful if you want to proofread the whole document after you have finished typing or editing it.

**1.** Click **Spelling and Grammar** button on the **Standard** toolbar (or Press **F7**).

**-OR-**

### On the **Tools** menu, select **Spelling and Grammar.**

When Ms-Word finds a possible spelling or grammatical problem, it highlights it and then displays a list of similarly spelled words.

- **2.** Choose a button in the **Spelling and Grammar** dialog box to make your changes.
	- **(a). Change -** accepts the current selection in the *Suggestions* box.

When the selected error is a repeated word, this button changes to **Delete** so you can easily remove the second instance of the word.

- **(b). Change All –** corrects all the occurrences of the misspelled word.
- **(c).** If the intended word is not in the Suggestions box, you can correct spelling and grammar directly in the document while the **Spelling and Grammar** dialog box is still displayed. Click in the document & type your correction, and then click **Resume** to continue checking the spelling and grammar.
- **(d). Ignore Once** Leaves the highlighted error unchanged (if the highlighted word is a valid word) & finds the next spelling or grammar error. This button changes to **Resume** if you click in the document to make a change in the document.
- **(e). Ignore All**  retains all the occurrences of the same word or phrase in the document from another language, e.g., a *Kiswahili*.
- **(f). Add** Adds the highlighted word in the Suggestions box to the *Custom dictionary*.
- **(g). Explain** gives a detailed explanation of a grammar flag.
- **(h). Ignore Rule** –Leaves all instances of the highlighted error unchanged throughout the document and continues to check the document.
- **3.** When the Spelling and grammar check is complete, Ms-Word displays a message to that effect. To return to your document when you finish checking on grammar, click **OK**.
- **Note**. There are two types of dictionaries that are used by a spell checker program:
	- Main (Standard) dictionary.
	- **E** Custom dictionary.

# **LOOKING UP FOR WORDS USING THESAURUS.**

### **Purpose.**

√ **Thesaurus** is an editing tool that provides the user with a list of *synonyms* (words that have similar meaning) & sometimes *antonyms* (words that have opposite meaning) to the selected word.

It also provides lists of related words and different forms of the selected word.

- **1.** Select or type the word you want to look up.
- **2.** On the **Tools** menu, choose **Language**, then click **Thesaurus** (or press **SHIFT+F7**). The **Thesaurus** dialog box appears, and highlights the word that is closest to what you have typed.
- **3.** To replace the word with a synonym, click the replacement word from the list.

To replace a word or phrase with an antonym, select the word or phrase enclosed in brackets.

- **4.** Click the **Replace** button.
- **5.** To look up alternatives for a particular word, click it in the **Replace with synonyms** box, then click the **Look Up** button that will enable you search through a wide range of synonyms and related words until you find exactly the word you want.

**Note**. It is not possible to replace all occurrences of a word using the Thesaurus. One would have to select each word individually and choose a synonym for it.

# *AutoComplete feature.*

The **AutoComplete** feature displays a complete word when the user types the first few characters of the word.

This enables the user to type faster/quickly by completing a word that the user has already started typing automatically.

To accept the suggested word (if indeed he/she intended to type it), simply press the **ENTER** key and continue typing other words or phrases.

# **To turn AutoComplete on or off.**

- **1.** On the **Insert** menu, point to **AutoText**, then click **AutoText** from the dropdown list that is displayed.
- **2.** Select or clear the **Show AutoComplete suggestions** checkbox.
- **3.** Type in an Auto text in the **Enter AutoText entries here** textbox, then click **Add**.
- **4.** Click **Close**.

# *AutoCorrect feature*

# **Importance.**

- √ The **AutoCorrect** feature can be used to automatically detect and correct wrongly spelled words, and replace them with the correct ones as set by the user. E.g. if you type **teh** plus a space, AutoCorrect replaces it with "**the**.", or if you type **This is theh ouse** plus a space, AutoCorrect replaces it with "**This is the house**."
- √ **AutoCorrect** can also be used to quickly insert symbols that are included in the inbuilt list of AutoCorrect entries. E.g., type **(c)** to insert ©.
- √ **AutoCorrect** can automatically detect and correct incorrect capitalization. It can also capitalize the first word in a sentence, the names of days of the week, the first letter of text in a table cell, etc.

# **To automatically correct text as you type,**

**1.** Turn on the AutoCorrect options you want.

# **To turn on or off the AutoCorrect options you want.**

- **(i).** On the **Tools** menu, click **AutoCorrect Options,** then select or clear the **Replace text as you type** checkbox.
- **(ii).** To turn the spelling checker corrections on or off, select the **Replace text as you type** checkbox, then select or clear the **Automatically use suggestions from the spelling checker** checkbox.
- **(iii).** Click **OK** to close the dialog box.
- **2.** Type the text you want to correct, followed by a space or other punctuation.

# **Add an entry during a spelling check.**

- **1.** Right-click a word with a wavy red underline.
- **2.** Point to **AutoCorrect** on the shortcut menu, then click the correction you want.

# *Question: Distinguish between the AutoComplete and the AutoCorrect feature in word processing.*

**AutoComplete** – helps a person to type quickly by completing a word that the user has already started to be type automatically.

**AutoCorrect** – automatically replaces mistyped words with the correct ones as set by the user.

# **UNDO, REDO AND REPEAT ACTIONS.**

# **Purpose.**

√ **Undo** is used to reverse changes you make in a document, such as editing, formatting, checking spelling, inserting breaks, footnotes and tables.

This is useful when you make changes and then realize that these changes were a mistake.

# **Undo mistakes.**

**1.** To quickly undo/reverse recent actions one at a time, click **Undo** on the **Standard** toolbar or on the **Edit** menu (or press **CTRL+Z**)**.**

To undo several actions at once, click the down arrow next to the **Undo** button on the **Standard** toolbar, and select the actions you want to undo from the list. Ms-Word reverses the selected action and all actions above it.

**Note.** If you later decide that you didn't want to undo an action, click the **Redo** button on the **Standard** toolbar (or press **CTRL+Y**)**.**

E.g., you can choose the **Undo** command to remove a bold formatting you had applied. To reapply the bold formatting, choose the **Redo** command.

# **Repeat your last action.**

**1.** On the **Edit** menu, click **Repeat** (or press **CTRL+Y**).

If the action cannot be repeated, the **Repeat** command changes to **Can't Repeat**.

# **WORD COUNT**

**Word Count** assists a person to know how many words, pages, paragraphs, lines, no. of characters, are in your document including spaces.

**1.** On the **Tools** menu, click **Word Count**.

If you want to recount as you make revisions without reopening the dialog box, click **Show Toolbar**. The **Word Count** toolbar will open in your document. Click **Recount** (or press **ALT+C)** at any time to update the count any time you want.

**Note.** You can also view the no. of words & lines in a document by clicking **Properties** on the **File** menu, then click the **Statistics** tab.

# **Exercise.**

- **1. (a).** Explain the importance of proofreading a document.
- **(b).** Give two methods of proofreading a prepared document.
- **2.** Give two types of dictionaries that are used by the spell-checker program. Which one is likely to have non-English words, and Why?
- **3.** Name and explain the use of any FOUR buttons found in a Spell check dialog box.
- **4.** Explain how to do Word Count.
- **5.** Explain how you would look up for a word in your computer dictionary.
- **6.** What is a Thesaurus?
- **7.** Distinguish between the *AutoComplete* and the *AutoCorrect* feature in word processing.
- **8.** Explain the use of Undo and Redo commands.
- **9.** In Spelling and Grammar check, what do the following buttons do?
	- Ignore All.
	- Add.
	- Change.

# **FORMATTING A DOCUMENT.**

# **Formatting:**

- **Formatting** refers to applying various styles or features to enhance the appearance of a document.
- $\cdot$  It can also mean making a document attractive or enhancing the appearance of a document by bolding, italicizing, bordering, coloring, etc.

# **Importance.**

- $\sqrt{\ }$  To create professional documents by using different colours, and adding special effects like dropped capitals, Superscripts and Subscripts.
- $\sqrt{\ }$  To draw attention to important words or sentences by making them Bold, Italic or Underlined.
- $\sqrt{\ }$  To draw attention to titles and headings by making them larger and changing their font type.
- $\sqrt{\ }$  To draw attention to some important paragraphs and text by creating additional effects with the text in a document.
- $\sqrt{\ }$  To make the overall document appealing to the eye as you read through.

**Note**. Before you enhance a particular portion of a document, you must select the portion first.

# *TEXT FORMATTING.*

**Text formatting** refers to features such as changing font types & font style, changing size of characters, changing text color, underlining, bolding, italicizing, text alignment, etc.

You can use the *Formatting toolbar* or the *Format* menu to change the format of a given text.

# **Applying Bold, Italics, Underline, and changing the Font type, Font Size & Color of text.**

*Bolding text*: Bolding makes the selected text appear darker than the rest of the text.

*Underline text*: Underlining refers to placing a line at the base or bottom of a word or phrase.

*Italicizing text*: To italicize is to make the text slant forward.

*Font* **(**also called **typeface**): A graphic design applied to numerals, symbols, & alphabetic characters.

*Changing the font color*: Changing the color of the selected text from black to either blue, green, etc.

# **Method 1.** *Using the Formatting toolbar***.**

**1.** Select the text you want to format.

- **2.** On the **Formatting** toolbar,
	- Click the **Bold** or **Italic** or **Underline** button to format selected text as bold, italics or underlined.
	- To change the font type, click the arrow next to the **Font** box, then click a font name.
	- To change the size of text, type (or click) a size in the **Font Size** box. E.g., type 10.5.
	- To change the text color, click the **Font Color** button. This applies the color appearing on the Font Color button.

To apply a different color, click the arrow next to the **Font Color** button, then select the color you want from the Color palette.

# **Method 2.** *Using the Format menu***.**

- **1.** Select the text whose format you want to change.
- **2.** On the **Format** menu, click **Font,** then click the **Font** tab.
	- In the **Font** box, click a font type.
- In the **Font Style** box, click **Bold**, **Italic** or **Bold Italic**.
- To change the size of text, click a point size in the **Font Size** box.
- To change the text color, click the arrow next to the **Font Color** box, then select a color.
- In the **Underline style** list, click the style you want. In the **Underline color** list, click the color you want.

When you select a formatting option, Ms-Word displays a preview of what you have selected. **3.** Click the **OK** button.

To ensure that any new document you open uses the font settings you have selected, click the **Default** button, then choose **Yes** from the resulting prompt.

### **Apply Special text Effects such as embossed, engraved, outlined, or shadow formatting to text.**

- **1.** Open the **Font** dialog box.
- **2.** Under **Effects**, select the checkbox for the options you want, then click the **OK** button.

# **Applying Superscript, Subscript and Small Caps.**

**Superscript:** - any text that is slightly higher than other text on a line, such as a footnote reference mark.

**Subscript:** - any text that is slightly lower than other text on a line. Subscripts are often used in scientific formulas.

**'Small caps'** formats any selected lowercase text as capital letters and reduces their size. Small caps do not affect uppercase letters, numbers, punctuations, or non-alphabetic characters.

- **1.** Select the text to be formatted.
- **2.** On the **Format** menu, click **Font**, then click the **Font** tab.
- **3.** Under **Effects**, select the checkbox for **Superscript, Subscript** or **Small Caps**.

**Superscript** raises the selected text above the baseline, while **Subscripts** lower the selected text below the baseline.

**4.** Click the **OK** button.

### *Animating text.*

- **1.** Select the text you want to animate.
- **2.** On the **Format** menu, click **Font**, then click the **Text Effects** tab.
- **3.** In the **Animations** box, click the effect you want.

#### **Notes.**

- You can apply only one animation effect at a time.
- Animated text effects are not printed. If text in your document is animated, it will print with the underlying text formatting — such as bold or italic — but the animated effects will not be printed.

### **Exercise (a).**

**1. (a).** Explain the term *document formatting*.

**(b).** Give any five document formatting features.

- **2.** Give at least four examples of fonts available in Microsoft Word.
- **3.** Differentiate between *superscript* and *subscript* font.
- **4.** In Microsoft Word, how do you do the following operations? **(a).** Italicize a text on typing.
	- **(b).** Boldface and underline text after typing.

### **Exercise (b).**

- **1.** Given a block of text, outline the steps you would use to:
	- **(i).** Bold and italicize the text.
	- **(ii).** Double underline the text.

**(iii).** Change Font size and font name.

- **2.** Clearly explain the meaning of the following terms as used in Microsoft Word.
	- **(a).** Saving.
	- **(b).** Formatting.
	- **(c).** Highlighting.
	- **(d).** Deleting.
	- **(e).** Aligning.

# *PARAGRAPH FORMATTING.*

# **CAPITALIZATION OF TEXT.**

You can capitalize letters by changing their case, or by creating a large letter at the beginning of a paragraph.

# *Changing the case of text.*

When typing a text, the user can apply different cases in order to create contrast within the text. They include;

**Sentence Case**: – makes the first letter of the first word in the selected sentences a capital.

**Lowercase**: - changes all selected text to small letters.

**UPPERCASE**: - changes all selected text to capital letters.

**Title Case**: - makes the first letter of each word in the selection a capital.

**tOGGLE cASE**: - changes all uppercase letters in the selection to lowercase and vice versa.

- **1.** Select the text you want to change.
- **2.** On the **Format** menu, click **Change Case**.
- **3.** Form the *Change Case* dialog box, click the case type you want to be applied.
- **4.** Click the **OK** button.

# *Creating a large dropped initial capital letter.*

### **Purpose.**

- $\sqrt{ }$  A Drop cap is used to attract the reader's attention by making the first character in a sentence large, taking more space in the next line.
- $\sqrt{\ }$  It also emphasizes a particular starting word in a paragraph.

To apply drop cap;

- **1.** If you are in a different view, switch *to* **Print Layout view**. This will allow you to view the dropped capital letter, as it appears in the document.
- **2.** Click in the paragraph you want to begin with a dropped capital letter. The paragraph must contain text.
- **3.** On the **Format** menu, click **Drop Cap.** This opens the **Drop Cap** dialog box.
- **4.** Under *Position*, choose **Dropped** or **In Margin**.

The **Dropped** option positions the dropped capital letter in line (flush) with the left margin, inside the main text area.

The **In Margin** option positions the dropped capital letter in the left margin.

- **5.** Select the font you want to apply to the dropped capital letter, the no. of lines to drop, and the amount of space you want to leave between the dropped capital letter and the text in the paragraph.
- **6.** Click the **OK** button.

### *Removing the Dropped capital letter.*

**1.** Click anywhere in the paragraph that contains the dropped capital letter.

- **2.** On the **Format** menu, click **Drop Cap**.
- **3.** Under *Position*, choose **None,** then click the **OK** button.

# **ADDING BULLETS & NUMBERS TO TEXT.**

Bullets and numbers are used to mark steps in a procedure or items in a list.

*Bullet*: **-** A dot or any other symbol placed before text, such as items in a list, in order to add emphasis.

### **Purpose.**

 $\sqrt{\ }$  Adding numbers or bullets to a list to make a document easier to read & understand.

You can add bullets or numbers to existing lines of text, or you can have Ms-Word automatically create lists as you type.

### *Adding bullets or numbers to an existing text.*

### **Method 1.**

- **1.** Select the items to which you want to add bullets or numbers.
- **2.** On the **Formatting** toolbar, click the **Bullets** button or **Numbering** button.

# **Method 2.**

- **1.** Select the list.
- **2.** On the **Format** menu, select **Bullets and Numbering**. This displays the **Bullets and Numbering** dialog box.
- **3.** To apply bullets, click the **Bulleted** tab. To apply independent numbers, click the **Numbered** tab. To apply outlined numbered list, click **Outline Numbered** tab.
- **4.** Select a Bullet type or Number format you want to use.

# **To adjust spacing between a bulleted or numbered list and the text.**

- Click the **Customize** button.
- To format a bulleted list, under **Bullet position** and **Text position**, select the options you want in the **Indent at** boxes.
- To format a numbered list, select the options you want under **Number position** and **Text position**.
- **5.** Click the **OK** button.

# *To use a unique symbol or a picture bullet.*

- **1.** Open the **Bullets and Numbering** dialog box, then click the **Bulleted** tab.
- **2.** Click the bullet style you want to modify, and then click the **Customize** button.
	- To use a different symbol, click the **Character** button to change the symbol.
	- To use a different picture, click the **Picture** button to select the picture you want.
- **3.** Click the **OK** button.

# *Restart numbering in the middle of a numbered list.*

**1. Right-click** the number that you want to restart with **1**, then click **Restart Numbering** on the shortcut menu.

# *To Number lists separated by non-numbered text.*

**1.** Right-click the first no. of the list that will continue the numbering sequence, then click **Continue Numbering** on the shortcut menu.

# *To move an entire list to the left or the right.*

**1.** Click the first no. in the list & *drag it to a new location*. The entire list moves as you drag, without changing the numbering levels in the list.

# *Adding bullets or numbers to a list as you type.*

- **1.** Select a Bullet or Number format in the **Bullets and Numbering** dialog box, and then type any text you want.
- **2.** Press ENTER key. Ms-Word automatically inserts the next number or bullet in the list.
- **3.** To finish the list, press ENTER twice, or press **Backspace** to delete the last bullet or number in the list.

### **Remove bullets or numbers.**

- **1.** Select the text from which you want to remove bullets or numbers.
- **2.** On the **Formatting** toolbar, click the **Bullets** or the **Numbering** button.

**Note.** To remove a single bullet or number, click the bullet or number, then press **BACKSPACE**.

# **TEXT ALIGNMENT**

**Text Alignment** refers to how text is positioned (lined up) in a paragraph relative to the left, right, or centre of the page.

### **Types of text alignment.**

There are 4 ways in which text can be aligned;

#### **(a).** *Left alignment.*

This is the default alignment.

Lines of text are lined up evenly along the left margin, but unevenly at the right margin. E.g., in a left-aligned paragraph, the left edge of the paragraph is flush with the left margin.

### **(b).** *Right alignment.*

Lines of text are lined up evenly along the right margin, but unevenly at the left margin.

#### **(c).** *Center alignment.*

The lines of text are centered unevenly between the left & right margins.

#### **(d).** *Justification.*

Lines of text are arranged evenly along the left & right margin.

The **Justify** option expands the spaces in each line so that the text is aligned evenly along both the left & right margins.

# *Aligning text to the left, right, center or justification of the text.*

### **Method 1.**

- **1.** Select the text (or paragraph) you want to align.
- **2.** On the **Formatting** toolbar, click the;
	- **Align Left** button to align the text on the left.
	- **Align Right** button to align the text on the right.
	- **Center** button to align the text on the center.
	- **Justify** button to align the text on both the right  $\&$  the left margins.

### **Method 2.**

- **1.** Select the text (or paragraph) you want to align.
- **2.** On the **Format** menu, click **Paragraph**, then click the **Indents and Spacing** tab.
- **3.** Under *General*, click the arrow in the *Alignment* box, then click **Left, Right, Centered** or **Justified**.
- **4.** Click the **OK** button.

# *Changing the space between lines or paragraphs.*

# **Line spacing:**

**Line spacing** refers to the vertical distance between two lines of text in a paragraph.

 $\hat{\mathbf{v}}$  The amount of space from the bottom of one line of text to the bottom of the next line.

*Line spacing* determines the amount of vertical space between two lines of text in a paragraph. If a line contains a large text character, graphic, or formula, Ms-Word increases the spacing for that line so that it can be accommodated.

# **Types of line spacing.**

### **(i).** *Single line spacing.*

Single line spacing accommodates the largest font in that line, leaving a small amount of extra space between the lines, which varies depending on the font used.

### **(ii).** *1.5 line spacing.*

It is 1½ times that of single line spacing.

### **(iii).** *Double line spacing.*

It is twice that of single line spacing.

### **(iv).** *At least.*

This is the minimum line spacing that is needed to fit the largest font or graphic on the line.

### **(v).** *Exactly.*

It is a fixed line spacing that Ms-Word does not adjust.

### **(vi).** *Multiple line spacing.*

It is a line spacing that is increased or decreased by a % that you specify, e.g. setting line spacing to 1.2 will increase the space by 20%.

**Paragraph spacing** determines the amount of space above or below a paragraph. When you press ENTER to start a new paragraph, the spacing is carried over to the next paragraph. However, you can change the settings for each paragraph.

# *Changing line or Paragraph spacing.*

# **Method 1.**

- **1.** Select the paragraphs in which you want to change the spacing.
- **2.** On the **Formatting** toolbar, click the arrow next to the **Line Spacing** button, and then select the number that represents the line spacing you want from the list.

# **Method 2.**

- **1.** Select the paragraphs in which you want to change the spacing.
- **2.** On the **Format** menu, click **Paragraph**, then click the **Indents and Spacing** tab.
- **3.** Under *Line Spacing*, click the arrow, then select the options you want in the box.

If you select **Exactly** or **At least** for line spacing, enter the amount of space you want in the **At** box. If you select **Multiple**, enter the number of lines in the **At** box.

**4.** Click the **OK** button.

# **Creating Paragraph Indents.**

**Indentation** refers to moving the text away from the margin.

*Page margins* determine the distance (or the space) between the text & the edge of the page, while paragraph *Indents and alignment* determines the distance of the paragraph from either the left or right margins.

### **Types of paragraph indents.**

- **(i).** *Left indent.*
- **(ii).** *Right indent.*
- **(iii).** *First-line indent.*

This is a type of indent where only the first line of the paragraph is indented.

**(iv).** *Hanging indent.* 

This is a type of indent where the first line of the paragraph extends to the left of the paragraph, but the other lines of a paragraph are indented more than the first line (i.e., they 'hang' below the first line).

**(v).** *Negative indent* (also known as an **outdent**): - pulls the paragraph out towards the left margin.

# *Changing the right indent of an entire paragraph.*

- **1.** Select the paragraph you want to change its right indent.
- **2.** On the horizontal ruler, drag the **Right Indent** marker to the position where you want the text to end.

**Note.** To increase or decrease the **left indent** of an entire paragraph**,** click the **Increase Indent** or **Decrease Indent** button on the **Formatting** toolbar.

# *Creating a First-line indent or a Hanging indent.*

# **Method 1.**

- **1.** Select the paragraph you want to indent.
- **2.** On the horizontal ruler, drag the **First Line Indent** marker to the position where you want the text to start.

# **Method 2.**

- **1.** Select the paragraph you want to indent.
- **2.** On the **Format** menu, click **Paragraph,** then click the **Indents and Spacing** tab.
- **3.** Click the arrow in the **Special** list box, then click **First line**. To set a **Hanging indent**, select **Hanging** from the drop-down list.
- **4.** In the **By** textbox, specify how far the paragraph is to be indented from the margin.
- **5.** Click the **OK** button.

# *Create a Negative indent.*

- **1.** Select the paragraph you want to extend into the left margin.
- **2.** On the horizontal ruler, drag the **Left Indent** marker to the position where you want the paragraph to start.

# *Set an indent by using the TAB key.*

- **1.** To indent the first line of a paragraph, click in front of the line.
- To indent an entire paragraph, click in front of any line but not the first line.
- **2.** Press the **TAB** key.

**Note.** To remove the indent, press **Backspace** before moving the insertion point (or click **Undo**  on the **Edit** menu).

# **Setting tab stops & Tab spacing.**

**Tabs** are used to indent the first line of a paragraph or to create columnar data.

*Tab spacing: -* is a short distance moved by the text cursor when the Tab key on the Keyboard is pressed. It is used to align text on the page.

*Tab stop: -* is a location on the horizontal ruler that indicates how far a certain text is indented or where to begin a column of text.

By default, the tab stop is set at 0.5 of an inch.

### **Importance.**

 $\sqrt{\ }$  Tab stops enable the user to line up text to the left, move the text to the right, or center it.

 $\sqrt{\ }$  Tabs also allow easy entry of tabulated data.

 $\sqrt{\ }$  The user can also automatically insert specific characters, such as periods or dashes, called **Tab leaders**, before the tabs.

**Tab leaders** – are characters usually dots or hyphens, that fill the space between words separated by tabs. They are intended to draw the reader's eye across a line, as in Tables of Contents.

There are 3 types of Tab leaders:

- Solid leader lines (\_\_\_\_\_\_\_\_).
- Dotted leader lines (.........…).
- Dashed Leader lines (--------).
- **1.** Select the paragraph in which you want to set a tab stop.
- **2.** On the **Format** menu, click **Tabs**. This opens the **Tabs** dialog box.
- **3.** In *Tab stop position* box, type the measurement for the tab stop.
- **4.** Under *Alignment*, select where the text typed at the tab stop will be aligned; **Left**, **Center** or **Right**.
- **5.** To change the spacing between default tab stops**,** enter the amount of spacing you want in the **Default tab stops** box.
- **6.** If need be, specify the **Tab leader** option.
- **7.** Click the **Set** button, then choose **OK**.

Once you no longer need the Tab stops, open the **Tabs** dialog box, then click the **Clear All** button.

# *Setting tabs using the Horizontal Ruler.*

The easiest way to set tabs is by using the ruler. On the left corner of the horizontal ruler (at the point of intersection between the horizontal  $\&$  vertical rulers) is a tab alignment button that lets the user select the type of tab.

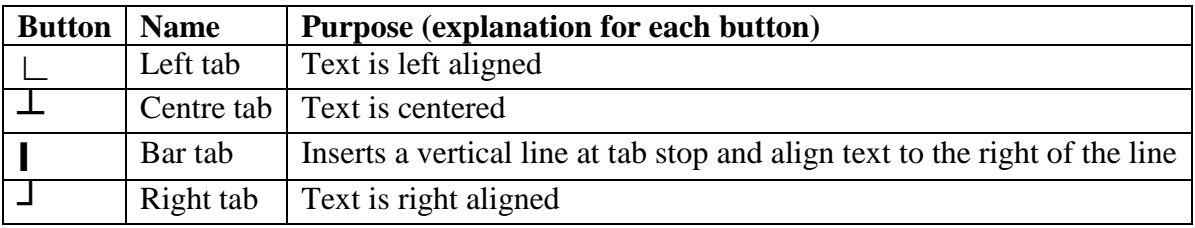

The table below shows various tab alignment buttons.

To set the tab using the ruler;

- **1.** Select the paragraph in which you want to set a tab stop.
- **2.** Click the tab button at the far left of the horizontal ruler until it changes to the required type of tab: **Left**, **Center** or **Right**.
- **3.** Set the tab stop by clicking where you want it to be on the ruler.
- **4.** Drag the tab stop.

# **HYPHENATION OF TEXT.**

If a certain word is too long to fit on the end of a line, Ms-Word moves the word to the beginning of the next line. However, you can use the hyphenation feature to insert hyphens in order to:

- $\sqrt{\frac{1}{10}}$  Give your documents a polished and professional look.
- $\sqrt{\ }$  You can also hyphenate text to eliminate gaps in justified text or to maintain even line lengths especially when you have a document with narrow columns.

You can insert *Optional hyphens* or *Non-breaking hyphens* or you can let Ms-Word hyphenate all or part of a document for you.

**Optional hyphen** – A hyphen that is used to control where a word or phrase breaks. An optional hyphen breaks a word if it falls at the end of a line. If the word or phrase falls at the beginning or middle of a line, the hyphen doesn't appear in the printed document.

**Non-breaking hyphens** – A hyphen that is used to prevent a hyphenated word, number or phrase from breaking if it falls at the end of a line. For example, you can prevent 555-0123 from breaking; instead, the entire item moves to the beginning of the next line.

There are 2 ways of inserting hyphens into a document. You can;

- Hyphenate text manually.
- Hyphenate text automatically.

#### **(a).Hyphenate a document Automatically.**

When you turn on automatic hyphenation, Ms-Word automatically scans the whole document and inserts hyphens where they are needed. If you later edit the document and change line breaks, Ms-Word rehyphenates the document.

- **1.** On the **Tools** menu, select **Language**, then click **Hyphenation**.
- **2.** Select the **Automatically hyphenate document** checkbox.
- **3.** In the **Hyphenation zone** box, enter the amount of space to leave between the end of the last word in a line and the right margin. To reduce the no. of hyphens, make the hyphenation zone wider. To reduce the unevenness of the right margin, make the hyphenation zone narrower.
- **4.** Click the **OK** button.

#### **(b).Hyphenate a document Manually.**

In Manual hyphenation, Ms-Word searches the document for the words to hyphenate, and then asks the user to confirm whether to include a hyphen and where to position it. If you later edit the document and change line breaks, Ms-Word doesn't rehyphenate the document but displays and prints only the optional hyphens that still fall at the ends of lines.

- **1.** To hyphenate part of document, select the text you want to hyphenate. To hyphenate the entire document, make sure no text is selected.
- **2.** On the **Tools** menu, select **Language**, then click **Hyphenation**.
- **3.** Click **Manual**.
- **4.** If Ms-Word identifies a word or phrase to hyphenate, and proposes a location to insert a hyphen. Click **Yes** to insert the hyphen in the location Ms-Word proposes. Otherwise, to insert the hyphen in another part of the document, use the Arrow keys or Mouse to move the insertion point to that location, then click **Yes**.

#### **To Remove Hyphenation.**

- **1.** If you used automatic hyphenation, click on **Tools**, select **Language**, then click **Hyphenation.**
- **2.** Clear the **Automatically hyphenate document** checkbox.

### **SECTIONS & SECTION BREAKS**

A Break is used to identify where a section, a column or a page ends and the beginning of next. This allows the user to apply more than one paragraph or page format in the same document especially when it comes to page layout, size, different margins, etc.

A **Section break** is a mark that you insert to show the end of a section. Section breaks divide the document into sections, and then each section is formatted as needed.

A **Section** is a portion of a document in which one can set certain page formatting options.

### **Types of formatting elements you can set for sections.**

- 
- \* Margins **\*** Paper size or orientation \* Page numbering
	-
- 
- \* Page borders **\*** Vertical alignment. **\*** Line numbering.
- \* Headers and footers. **\*** Columns \* Footnotes and endnotes

### **Types of section breaks.**

- **(i).** *Continuous* inserts a section break & starts the new section on the same page.
- **(ii).** *Next page -* inserts a section break & starts the new section on the next page.
- **(iii).** *Odd page section breaks.*

Inserts a section break & starts the new section on the next odd-numbered page.

### **(iv).** *Even page section break.*

Inserts a section break & starts the new section on the next even-numbered page.

#### **Inserting a section break.**

- **1.** Click in the document where you want the section break to be inserted.
- **2.** On the **Insert** menu, click **Break**.
- **3.** Under *Section break types*, click the option that describes where you want the new section to begin.
- **4.** Click the **OK** button.

**Note**. A section break controls the formatting of the text of the section that precedes it. If you delete a section break, the preceding text becomes part of the following section and assumes its section formatting.

### **Delete a section break.**

**1.** Select the section break you want to delete.

If you're in Print layout view and you do not see the section break, click **Show/Hide** on the **Standard** toolbar to display hidden text.

**2.** Press the **Delete** key.

### **Exercise (a).**

- **1. (a).** In Microsoft Word, what does the term UPPERCASE mean? **(b).** Explain step by step how to convert a paragraph to All Uppercase.
- **2.** State one function of drop cap in a document.
- **3. (a).** What is Line spacing? **(b).** Give and Explain any 5 types of line spacing used in Microsoft Word.
- **4. (a).** Give and explain any FOUR types of text alignment.
	- **(b).** What is the difference between First Line indentation and Hanging Indentation.
- **5. (a).** What is a tab? **(b).** Why are tab stops important in a document? **(c).** Give Two reasons for setting tabs.
- **6.** Give two ways of inserting hyphens in a document.

### **Exercise (b).**

**1.** Differentiate between the following: **(i).** Enter Key and Page Break.

- **(ii).** Soft Page break and Hard Page break.
- **2.** How would you accomplish the following tasks?
	- **(a).**Insert Bullets and Numbering to your document.
	- **(b).**Apply a Drop cap to a paragraph in your document.
	- **(c).** Apply a Hanging Indent to a paragraph in your document.
	- **(d).**Change small letters into capital letters.
	- **(e).** Align text to the right margin.

# *PAGE FORMATTING.*

# **INSERTING PAGE BREAKS.**

A **Page break** identifies the end of one page and the beginning of the next page.

When typing, the text cursor inserts a new page automatically when the current a page is full with text or graphics during typing. Such a page break is referred to an "**Automatic**" (or **Soft**) **page break**.

However, if the user wants a page to begin at a particular spot (even before the end of the page), he/she can insert a page break manually. Such a page break is referred to as a "**Manual**" (or

### **Hard**) **page break**.

When a manual page break is inserted, Ms-Word automatically adjusts the automatic page breaks that follow.

In Normal view, a page break is indicated by a dashed line across the page from left to right.

# **Insert a Manual Page Break.**

- **1.** Click to position the Insertion point where you want to start a new page.
- **2.** Press **CTRL+ENTER**.

*-OR-*

On the **Insert** menu, click **Break**.

**3.** From the Break dialog box, choose **Page break**, then click the **OK** button.

Ms-Word inserts a page break and adjusts the page numbers to accommodate the new page break.

**Note**. The line indicating a manual page break has '*Page break*' written on it, unlike that of an automatic page break.

# **To Remove a Manually inserted Page break.**

**1.** In Normal view, double-click the page break you want to delete, then press **Delete**.

# **CREATING NEWSLETTER-STYLE COLUMNS.**

You can quickly format text into multiple columns. To create columns on existing text;

# **Method 1.**

- **1.** In Print layout view, select the text you want to format in columns. To select an entire document, click **Select All** on the **Edit** menu.
- **2.** On the **Standard** toolbar, click on the **Columns** button.
- **3.** Drag to the right to select the no. of columns you want, then release the mouse button.

# **Method 2.**

- **1.** Select the text you want to format in columns.
- **2.** On the **Format** menu, click **Columns**. This opens the **Columns** dialog box.
- **3.** Under the *Presets* section, or in the **Number of columns** textbox, select the no. of columns you want.
- **4.** In the *Width and spacing* boxes, specify the column widths and space between the columns.
- **5.** To add vertical lines in the spaces between the columns**,** select the **Line between** checkbox. The line is as long as the longest column on the page or in the section.

**6.** Click the **OK** button, then type your text.

**Note**. In **Normal** view, Ms-Word displays one column at a time. In **Print Preview** or **Print**  Layout view, the columns are displayed side by side (i.e. the text flows from one column to the next on the same page).

# *Forcing the start of a new column.*

- **1.** Click where you want to start the new column.
- **2.** Press **CTRL+SHIFT+ENTER**.

*-OR-*

On the **Insert** menu, choose **Break,** then click **Column break**.

Ms-Word moves the text that follows the insertion point to the top of the next column.

# *Changing the Width of the text columns.*

**1.** Drag the column markers on the horizontal ruler.

**Note**. To specify exact measurements for column widths and spacing, use the **Columns** command (**Format** menu).

# *Creating a Heading that spans the columns / removing columns.*

# **Method 1.**

- **1.** At the beginning of the leftmost column, type your heading text, press ENTER, then select the heading text. If heading text already exists, select it.
- **2.** Click the **Columns** button on the **Standard** toolbar, then drag to select a single column.

# **Method 2.**

- **1.** In Print layout view, select the heading text (or select the text you want to remove columns from).
- **2.** Open the **Columns** dialog box.
- **3.** Under the **Presets** section or in the **Number of columns** box, select a single column.
- **4.** Click the **OK** button.

# **PAGE SETUP**

**Page setup** has options that allow the user to specify the *size of the margins*, *paper size*, and *layout/appearance of a printed page*.

# **Setting Page margins**

**Page margins** are the visible blank spaces outside the printing area of a page. They mark the distance that the text starts on a page away from the edge of the page.

Normally, text & graphics are inserted in the printable area inside the margins. However, items such as headers, footers, and page numbers can be positioned in the margins.

# **Importance of setting page margins.**

- Adjusting Page margins provides additional space for binding, punching or stapling.
- Setting the margins helps when printing a document on pre-printed stationery such as a Letterhead. It ensures that, your text does not overwrite the pre-printed parts of the stationery. E.g., to print on a Letterhead, change the top margin so that it is slightly larger than the preprinted part of the letterhead.

To set margins for a page;

- **1.** Switch to Print Layout view.
- **2.** Click on **File**, choose **Page Setup**, then click the **Margins** tab.
- **3.** Under *Margins*, type or select the values for the **Top**, **Bottom**, **Left** & **Right** margins in the respective boxes.
- **4.** Click the **OK** button.

# **Types of page margins in Ms-Word.**

# **1). Gutter margins**

They are used to add extra space to the left or top margin of a document you want to bind. It ensures that the printed text is not hidden by the binding.

To set Gutter margins for documents that requires binding;

- **1.** Click on **File**, choose **Page Setup**, then click the **Margins** tab.
- **2.** In the **Gutter** box, enter a value for the gutter margin.
- **3.** In the **Gutter position box**, click **Left** or **Top**.

# **2). Mirror margins**

They are used to set up facing pages for double-sided documents, such as a book or magazine.

In this case, the inside margins of the left  $\&$  right page are the same width, while the outside margins are the same width.

To set Mirror margins for facing pages;

- **1.** Click on **File**, choose **Page Setup**, then click the **Margins** tab.
- **2.** In the **Multiple pages** list, select **Mirror margins**.
- **3.** In the **Inside** and **Outside** boxes, enter values for the mirror margins.

### **3). Book fold** option

It is used to create a *menu*, *event program*, or any other type of document that uses a single center fold.

### **Setting page Orientation.**

Page **orientation** refers to how the text will be positioned on the printed page. It specifies how the document on the screen will be printed on a page.

There are 2 types of page orientations:

- **1. Portrait**: Text & graphics are printed with the longest side of the page vertically upright.
- **2. Landscape**: Text & graphical objects are printed with the longest side of the page placed horizontally and the lines of text printed parallel.

To set the orientation;

- **1.** Click on **File**, choose **Page Setup**, then click the **Margins** tab.
- **2.** Under *Orientation*, select **Portrait** or **Landscape**.
- **3.** Click the **OK** button.

**Note.** You cannot print in portrait and landscape orientation on the same page.

### **Selecting the correct paper size**

- **1.** Click on **File**, choose **Page Setup**, click the **Paper** tab.
- **2.** From the *paper size* list, select the size of the paper required, e.g., **A4**, then click **OK**.

#### **Changing Page Layout**

*Page layout* specifies how text will be placed on the page between the top & bottom margins.

To change the layout;

- **1.** Click on **File**, choose **Page Setup**, then click the **Layout** tab.
- **2.** Under *Vertical alignment*, select the alignment required, e.g., **Top, Center, Justified** or **Bottom**.
- **3.** Click the **OK** button.

**Note**. *Top* usually aligns the text starting from the top margin downwards.

### **CREATING HEADERS & FOOTERS**

Headers & footers contain standard text or information such as Page numbers, Chapter titles, or a Company logo. They may also contain graphics.

A **Header** appears above the top margin of every page or in a section; **Footer** appears below the bottom margin of every page in a document.

**Note**. Headers and footers appear only in **Print layout view**, and in printed documents.

#### **Create the same header or footer for each page**

- **1.** Click on **View**, then choose **Header and Footer**.
- **2.** To create a header, enter the text or graphics in the *Header area*. To create footer, click the **Switch Between Header and Footer** button on the **Header and Footer** toolbar to move to the Footer area, and then type your text.
- **3.** If necessary, format the text using the buttons on the **Formatting** toolbar. E.g., you can change the Font, Font size, Font style, alignment, or colour of the text.
- **4.** Click the **Close** button on the **Header and Footer** toolbar.

#### **Change the distance between the document text & a header or footer**

- **1.** Click on **File**, choose **Page Setup**, then click the **Layout** tab.
- **2.** Enter a new margin size in the *Header* box, or in the *Footer* box.

**Note**. The settings for the Header and Footer should be smaller than those of the top and bottom margins.

**3.** Click **OK**.

### **Selecting Header or footer text**

- **1.** Click on **View**, then choose **Header and Footer**. If you're in *Print layout view*, double-click the header or footer text.
- **2.** Point to the left of the header or footer until the pointer changes to a right-pointing arrow, and then **click**.

### **Aligning** (**adjusting the horizontal position of**) **a header or footer**

Normally, any text or graphic within a header or footer is automatically *Left aligned.*

- To center or align a header or footer with the left or right margin;
- **1.** Click on **View**, then choose **Header and Footer**.
- **2.** Select the header or footer text.
- **3.** On the **Formatting** toolbar, click **center**, or **align right**. Alternatively, press the TAB key once to center the item, or press it twice to align the item to the right.

### **Deleting a header or footer**

- **1.** Click on **View**, then choose **Header and Footer**.
- **2.** Select the header or footer text, then press the **Delete** key.

**Note.** If the document is not divided into sections, Ms-Word will automatically remove the header or footer throughout the entire document.

# **ADDING PAGE NUMBERS**

Page numbers appear in the header or footer (i.e. at the top or bottom of the page).

 $\sqrt{\ }$  Page numbers make it easy to locate information especially in a document that contains many pages.

# *Method 1.*

- **1.** Click on **Insert**, then choose **Page Numbers**.
- **2.** In the *Position* box, specify whether to insert the number in the *Header* (top of the page) or in the *Footer* (bottom of the page).
- **3.** In the *Alignment* box, specify whether to position the Page number to the Left, Center, or Right relative to the left & right margins.
- **4.** Click the **Format** button, then choose the format you want in the **Number format** box.
- **5.** In the **Start at** box, enter the starting page number (e.g., **1**), then click the **OK** button.

### *Method 2:* **Add page numbers and other information, such as date or time.**

- **1.** Click on **View**, then choose **Header and Footer**.
- **2.** On the **Header and Footer** toolbar, click the arrow next to the **Insert AutoText** button, then select any options you want.
- **3.** Click the **Close** button.

# **Selecting a Page number.**

- **1.** Click on **View**, then choose **Header and Footer**.
- **2.** Click the page number to make a frame border appear around it.
- **3.** Place the pointer over the border until it changes to a *4-headed arrow*, and then click to display the **sizing handles**.

You can then change the Font & Font size using the **Formatting** toolbar.

# **Removing Page numbers.**

- **1.** Click on **View**, then choose **Header and Footer**.
- **2.** Select the page number, then press the **Delete** key.

# **APPLYING BORDERS & SHADINGS TO A DOCUMENT**

### *Importance*

- $\sqrt{\ }$  To make the document more appealing to the eye.
- **√** To draw attention to important data in the document.

# **Adding a border to text, or a picture.**

- **1.** Select the text, or picture you want to apply a border to.
- **2.** Click on **Format**, choose **Borders and Shading**, then click the **Borders** tab.
- **3.** Under *Settings*, select the Border style you want, e.g. **Box, Shadow** or **3-D**.
- **4.** To change the line style for the border, click a style in the **Style** list. If need be, specify the colour of the lines from the **Color** drop-down list.
- **5.** Under *Apply to*, click an option to indicate the placement of the border, then click the **OK** button.

# **Adding a border to a page**

- **1.** Click on **Format**, choose **Borders and Shading**, then click the **Page Border** tab.
- **2.** Under **Settings**, click a border option.
- **3.** To specify an artistic (a special) page border, select it in the **Art** box.
- **4.** Under **Apply to**, specify a particular page or section where the border will appear in.
- **5.** Click the **OK** button.

To remove the border**,** under **Settings**, click **None**, then click the **OK** button.

# **Adding shading to a text, or picture.**

- **1.** Select the text or picture you want to add shading to.
- **2.** Click on **Format**, choose **Borders and Shading**, then click the **Shading** tab.
- **3.** Under the *Fill* section, click the color you want to use for the shading.
- **4.** To include a background color with the pattern, click the arrow next to the **Pattern** box, then click the pattern style and color you want.
- **5.** Click the **OK** button.

To remove shading, under the **Fill** section, click **No Fill.**

# **ADDING BACKGROUNDS COLOURS & WATERMARKS**

**Backgrounds** are used in *Web layout view* to create a more interesting background for online viewing. Backgrounds are not designed for printing.

- **1.** Click on **Format**, point to **Background**, then click a color. To get additional colors, click the **More Colors** option.
- **2.** To add or change special effects, such as *gradients*, *textures* or *patterns*, select the **Fill Effects** option, then select the options you want.
- **3.** Click the **OK** button.

**Note.** To remove a background color, click **Format**, point to **Background**, then click **No Fill**.

# **Adding a watermark to a printed document.**

**Watermark** is a semi-transparent text, picture or image mostly used for letters & business cards. When printed, the Watermark appears either on top of or behind the existing document text. E.g. In a currency note, a watermark is visible when you hold the note up to the light.

A watermark adds interest or identifies the document status, such as marking a document as a "Draft" or "Confidential".

- **1.** Click on **Format**, point to **Background**, then click **Printed Watermark**.
- **2.** To insert a text watermark, click **Text Watermark**. In the **Text** box, type your own text, or click the arrow & then select one of the in-built texts.
	- To change text settings, such as *font*, *size*, *color* and *layout*, select the options you want.
- **3.** To insert a picture as a watermark, click **Picture Watermark**, then click **Select Picture**. Select the picture you want, then click **Insert**.

To change picture settings, under **Picture watermark**, select the options you want.

**4.** Click the **Apply** button.

To view a watermark as it will appear on the printed page, use *Print layout view*.

To remove a Watermark;

Click on **Format**, point to **Background**, then click **Printed Watermark**. In the resulting dialog box, click **No watermark**.

### **INSERTING FOOTNOTES & ENDNOTES**

Footnotes and endnotes are used in printed documents to explain, comment on, or provide references for text in a document.

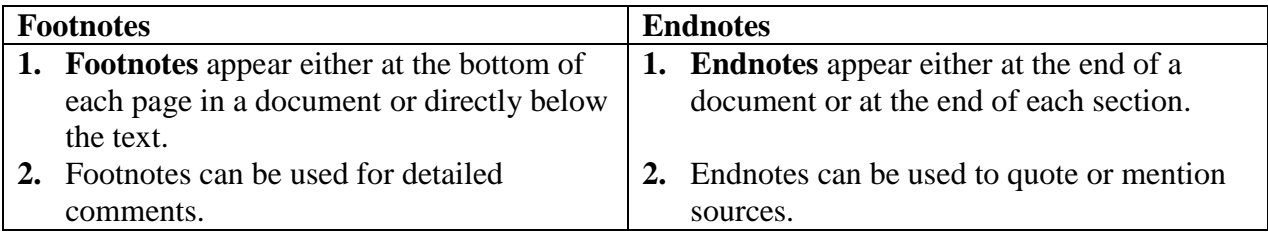

A Footnote or Endnote consists of 2 linked parts:

- **(i).** The note reference mark,
- **(ii).** The corresponding note text.

A **Note reference mark** is a number or a character that indicates that additional information is contained in a footnote or endnote.

- **1.** In *Print layout view*, click the word you want to explain or comment on.
- **2.** Click on **Insert**, point to **Reference**, then click **Footnote**.
- **3.** In the resulting dialog box, select **Footnotes** or **Endnotes**, then click an option to indicate where the Footnote or Endnote will be placed.
- **4.** In the **Number format** box, click the number format you want to use. In the **Start at** box, click **1**.

If you want to use a Custom mark, click the **Symbol** button, choose the desired symbol, then click **OK**.

- **5.** Click the **Insert** button. The window will be divided into two parts. In the lower portion of the window, type the text of the footnote or endnote.
- **6.** When you finish, click in the document and continue typing.

**Note.** After inserting the first footnote or endnote, Ms-Word will automatically number the subsequent footnotes and endnotes with the format you have chosen.

### **Changing the number format of footnotes or endnotes.**

- **1.** Click on **Insert**, point to **Reference**, then click **Footnote**.
- **2.** In the **Number format** box, click the format you want, then click the **Apply** button.

### **Changing the placement of footnotes and endnotes.**

In the printed document, Footnotes appear at the bottom of each page, while Endnotes appear at the end of the document or section. However, you can change the placement of footnotes or endnotes.

- **1.** Click on **Insert**, point to **Reference**, then click **Footnote**.
- **2.** Under *Location*, select **Footnotes** or **Endnotes**.
- **3.** In the **Footnotes** or **Endnotes** box, click the option to indicate where you want to place them, then click the **Apply** button.

### **Viewing Footnotes & Endnotes in an Ms-Word document.**

**1.** In *Print Layout view*, rest the pointer on the note reference mark. The note text appears above the mark in a ScreenTip.

### **Deleting a Footnote or an Endnote.**

**1.** In the document, select the reference mark of the footnote or endnote you want to delete, then press **DELETE** key.

### **Review Questions**

- **1.** Explain the meaning of the following terms as used in Word processing.
	- **(i).** Page margin.
	- **(ii).** Header.
	- **(iii).** Footer.
- **2.** Name and describe the TWO types of paper orientation in Word processing.
- **3.** Why is it necessary to specify the correct paper size before printing a document?
- **4.** How would you insert Footer to your document?
- **5. (a).** Explain the importance of page numbers in a document.
	- **(b).** How can you insert page numbers in a multipage document when working with Microsoft Word?
- **6.** Explain how you would achieve the following:
	- **(a).** Increase or reduce the margins of a document.
	- **(b).** Change the paper orientation of your document from Portrait to Landscape.

# **CREATING MS-WORD TABLES.**

A **Table** is a feature in Ms-Word made up of rows & columns which intersect to form cells that the user can enter text and graphics.

- A **Cell** is a box formed by the intersection of a row & column in a worksheet or a table, in which the user can enter information.
- A **Row** is a horizontal arrangement of cells; a **Column** is a vertical arrangement of cells.

#### **Importance of creating tables.**

- **√** Tables are used to organize and enhance the display of information such as timetables.
- **√** Tables make it easier to read & understand information that would otherwise have to be written in a repetitive and lengthy fashion.

**Note**. To perform calculations in a table, the table cells must be referenced as A1, A2, B1, B2, etc, with the letter representing the column & the number representing a row.

### **Methods of creating a new table.**

### *Method 1:* **Using the Insert Table button on the Standard toolbar**.

- **1.** Click where you want the table to be created.
- **2.** Click the **Insert Table** button on the **Standard** toolbar,. A grid appears below the button.
- **3.** Drag over the grid to select the number of Rows & Columns you want, then release the Mouse button.

### *Method 2:* **Using the Insert - Table command on the Table menu.**

- **1.** Click on **Table**, point to **Insert**, then click **Table**.
- **2.** Under *Table size*, specify the number of Columns & Rows.
- **3.** Under *AutoFit behavior*, choose an option to adjust the table size.
- **4.** To use an in-built table format, click the **AutoFormat** button, then select a table style.
- **5.** Click the **OK** button.

### *Method 3:* **Using the Draw Table tool for creating more complex tables.**

- **1.** Click on **Table**, then choose **Draw Table**.
	- The **Tables and Borders** toolbar appears, and the Mouse pointer changes to a Pencil.
- **2.** Drag the pointer to draw the outline of the table. E.g., to define the outer boundaries for the table, draw a rectangle.
- **3.** Draw the column and row lines inside the rectangle.

After creating the table, click in a cell and start typing text.

- To move the text cursor from one cell to the next in the same row, press the **TAB** key.
- $\bullet$  To move text cursor one column to the left in the same row (to move to the previous cell), press **SHIFT + TAB**.

### **Inserting text before a table.**

- **1.** If you had already inserted the table, click in the upper-left cell in the first row of the table.
- **2.** Press the **ENTER** key.

# **Selecting parts of a Table.**

### **To select:**

- A cell point to the left edge of the [cell,](mk:@MSITStore:C:/Program%20Files/Microsoft%20Office/Office10/1033/wdmain10.chm::/html/wohowAddrowsorcolumnstoatable.htm##) and then click.
- A row click to the left of the row.
- A column click the column's top border.
- Multiple cells, rows, or columns drag across the cell, row, or column.
- The entire table click the table move handle.
- Text in the next cell press TAB key.
- Text in the previous cell press SHIFT+TAB keys.

**Note**. To select a cell, row, column or the entire table;

- **1.** Click in the cell, row, column or table.
- **2.** Click on **Table**, point to **Select**, then click **Table, Column, Row** or **Cell**.

# **Changing the width of a Column in a Table.**

Change the width of a column enhances the appearance of the table, e.g., if the cells are wider than the text they contain.

- **1.** Point on the boundary of the column whose width you want to change until the pointer becomes a **double-headed arrow**.
- **2.** Drag the boundary to the right or left until the column is the width you want.

# **Making the columns in a table automatically fit the contents.**

- **1.** Click in the table.
- **2.** Click on **Table**, point to **AutoFit**, then click **AutoFit to Contents**.

# **Changing the Height of a Row in a table.**

In Ms-Word documents, the height of each row in a table depends on the contents of the cells in that row and the paragraph spacing before or after text.

In addition, pressing the **ENTER key** when the text cursor is in a cell will increase the height of the row.

**1.** Point on the boundary of the row whose height you want to change until the pointer becomes a **double-headed arrow**, and then drag the boundary.

### **Making multiple columns or rows the same size.**

- **1.** Select the columns or rows you want to make the same size.
- **2.** On the **Table** menu, point to **AutoFit**, then click **Distribute Columns Evenly** or **Distribute Rows Evenly**.

### **Changing the column width or row height to a specific measurement.**

- **1.** Click a cell in the column or row.
- **2.** Click on **Table**, click **Table Properties**, then click the **Column** tab or **Row** tab.
- **3.** In the **Size** section, select the preferred column or height.

#### **Adding Rows and Columns to a table.**

You can add more rows and/or columns to an existing table.

#### *To insert Rows;*

- **1.** Select the same number of rows as the number you want to insert, e.g., to insert 3 new rows, select 3 existing rows.
- **2.** Click on **Table**, point to **Insert**, then click **Rows Above** or **Rows Below**.

**Tip**. To quickly add a row at the end of a table, click in the last cell of the last row, then press the **TAB** key.

#### *To insert Columns;*

- **1.** Select the same number of columns as the number you want to insert.
- **2.** Click on **Table**, point to **Insert**, then click **Columns to the Right** or **Columns to the Left**.

#### **Adding a column to the right of the last column in a table;**

- **1.** Click in the last column.
- **2.** Click on **Table**, point to **Insert**, then click **Columns to the Right**.

### **Clearing the contents of a table.**

**Clearing cells** removes the cell contents (formulas and data), or number formats leaving the cells on the table blank.

**1.** Select the cells, rows or columns whose contents you want to clear, then press **DELETE** key.

#### **Deleting cells, rows, or columns from a table.**

You can delete any no. of adjacent cells, rows, or columns from a table if you do not need the information in them.

**Deleting** removes the cells, rows and columns from the document and shifts the surrounding cells to fill the space.

- **1.** Select the cells, rows, or columns you want to delete.
- **2.** Click on **Table**, point to **Delete**, then click **Columns**, **Rows**, or **Cells**. If you are deleting cells, the **Delete Cells** dialog box appears.

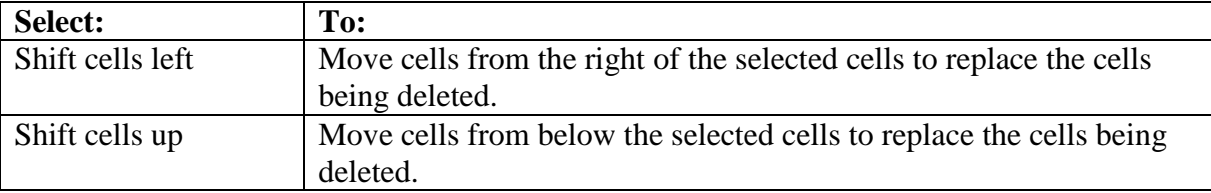

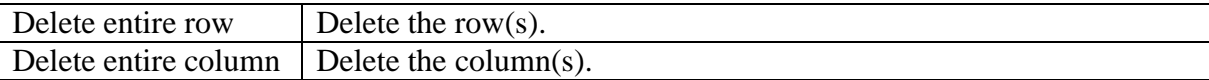

#### **Deleting a table and its contents.**

**Deleting** removes the cell contents together with the cells themselves.

- **1.** Click inside the table.
- **2.** Click **Table**, point to **Delete**, then click **Table**.

#### **Displaying or hiding table Gridlines.**

**Gridlines** are the thin lines that indicate the cell boundaries in a table. Gridlines do not print when you print a document.

**1.** On the **Table** menu, click **Show Gridlines** or **Hide Gridlines**.

#### **Adding Borders & Shading to table cells.**

You can apply your own borders and shading to a table. This is because Ms-Word does not print the gridlines that divide the table cells on your screen.

- **1.** Selecting the table cells you want to apply borders around.
- **2.** Click on **Format**, then choose **Borders and Shading**.
- **3.** In the resulting dialog box, click the **Borders** tab or the **Shading** tab, and then select the options you want.
- **4.** In the **Apply to:** box, select **Table** or **Cell**.
- **5.** Click the **OK** button.

**Note**. To apply in-built/automatic table formats (borders) around table cells;

- **1.** Click in the table.
- **2.** Click on **Table**, then choose **Table AutoFormat**.
- **3.** In the **Table styles** box, click the table format you want.
- **4.** Under *Apply special formats to* and *Formats to apply*, select the options you want, then click the **Apply** button.

#### **Merging of cells in a table.**

**Merging of cells** refers to combining 2 or more cells in the same row or column to form a single cell.

#### **Importance.**

**√** You can merge several cells horizontally to create a table heading that spans several columns. **√** To create larger cells in a table without increasing the height or width of existing cells.

- **1.** Select the cells you want to merge. This can be adjacent rows or adjacent columns.
- **2.** Click on **Table**, then choose **Merge Cells**.

**Note.** When you merge several cells in a column to create a vertically oriented table heading that spans several rows, you can change the orientation of the heading text.

- **1.** Select the heading text that you want to span several rows.
- **2.** On the **View** menu**,** point to **Toolbars**, then click **Tables and Borders**.
- **3.** Click the **Change Text Direction** button.

#### **Splitting a cell into multiple cells in a table.**

This refers to subdividing one or more cells into parts.

- **1.** Click in a cell, or select multiple cells that you want to split.
- **2.** Click on **Table**, then choose **Split Cells**.
- **3.** In the resulting dialog box, specify the no. of Rows and/or Columns that the selected cells will be split into.
- **4.** Click the **OK** button.

### **Numbering the cells in a table.**

**1.** Select the cells you want to number.

To number the beginning of each row, select only the first column in the table by clicking the column's top border.

- **2.** Click on **Format**, then choose **Bullets and Numbering**.
- **3.** Click the **Numbered** tab, then select a number format from the list.

### **Aligning a table on a page.**

You can change the horizontal placement of a table within a page, e.g., center a table between the left & right page margins.

- **1.** Select the table.
- **2.** Click on **Table**, choose **Table Properties**, then click the **Table** tab.
- **3.** Under *Alignment*, select **Left**, **Center** or **Right**.
- **4.** Click the **OK** button.

### **Splitting a table into parts.**

When a long table falls within a page break, Ms-Word allows the page break to divide the row between the two pages.

You can adjust the table to make sure that the information appears as you want it to when the table spans multiple pages.

To split a table into 2 parts;

- **1.** Click the row that you want to be the first row of the second table.
- **2.** Click on **Table**, then choose **Split Table**.

# **Converting a Table into lines of Text.**

- **1.** Select the entire table, or the rows and columns you want to convert to text.
- **2.** Click on **Table**, point to **Convert**, then click **Table to Text**.

A dialog box is displayed that requires you to specify how the text will be separated after conversion.

- **3.** In the *Separate text with:* box, select the character to be used as a separator, i.e., **Paragraph marks**, **Tabs**, or **Commas**.
- **4.** Click the **OK** button.

### **Converting lines of Text into a Table.**

- **1.** Select the text you want to convert to a table.
- **2.** Click on **Table**, point to **Convert**, then click **Text to Table**.

A dialog box is displayed that requires you to specify the number of rows and columns.

- **3.** In the *Separate text at:* box, specify whether the table will be defined by **Paragraphs**, **Tabs**, or **Commas**.
- **4.** Click the **OK** button.

# **PERFORMING ARITHMETIC CALCULATIONS IN A MS-WORD TABLE.**

It is possible to perform mathematical calculations such as Sum, Product, and Count, if a table has numerical figures.

**1.** Click in the cell in which you want the result to be placed.

- **2.** Click on **Table**, then choose **Formula**. A formula dialog box is displayed.
- **3.** If Ms-Word proposes a formula that you do not want to use, delete it from the **Formula** box, making sure that you don't delete the equal sign.
- **4.** In the **Paste function** box, click a function. A **Function** is a mathematical formula that accomplishes calculations in a table.

E.g., to add numbers, click **SUM**.

**5.** To refer to the contents of a cell in the formula, type the cell references in the parentheses. Use a *Comma* to separate references to individual cells, or a *Colon* to separate the first & the last cells in a selected range.

### *Examples;*

- To add the numbers in cells A1, A3 & C2, type: =**SUM(a1, a3,c2)**
- To find the average of values in cells A1, A2, B1, B2, C1 & C2, type: **=Average(a1:c2)**
- **6.** In the **Number format** box, enter a format for the numbers, e.g., to display the numbers as a decimal percentage, click **0.00%**.
- **7.** Click the **OK** button.

### **Sorting in tables.**

**Sorting** refers to arranging of text, numbers or data in a list or table according to some predetermined sequence.

- **1.** Click on any cell in the table you want to sort.
- **2.** Click on **Table**, then choose **Sort**. The entire table is automatically selected, and the **Sort** dialog box appears.
- **3.** Select the type of data to be used when sorting, i.e., Text, Number or Date.
- **4.** Under **Sort By**, select the column number corresponding to the column you want to use as the basis for sorting.
- **5.** Select the **Ascending** or **Descending** option button.

**Ascending** will sort in increasing order (lowest to highest or A–Z); **Descending** will sort in decreasing order (highest to lowest or Z–A).

- **6.** If you want to use additional columns for sorting, enter the column in the **Then by** boxes.
- **7.** Click the **OK** button.

# **Review questions**

- **1.** Define a Cell, Row and Column while working with tables?
- **2.** Identify two importances of creating tables in Microsoft Word.
- **3.** Differentiate between:
	- **a).** Drawing and inserting a table in a document.
	- **b).** Deleting a table and Clearing a table.
- **4.** What would happen to the cursor in a table when the following actions are done: **(a).**Pressing the TAB key.
	- **(b).**Pressing the SHIFT+TAB key.
	- **(c).** Pressing the ENTER key.
- **5. (a).** Define the term "*Merging of cells*" as used in tables.
	- **(b).** Give a reason why it may be necessary to merge cells in a table.
- **6.** Describe how would you do the following:
	- **(a).** Insert a blank row in your table.
	- **(b).** Insert borders around your table.
	- **(c).** Delete two rows from your table.
- **7.** Explain how you can convert some typed text into a table using Microsoft Word.
- **8.** What is a Function when working with calculations in word processing?

# **CREATING & PRINTING AN ENVELOPE**

- **1.** Click on **Tools**, point to **Letters and Mailings**, then click **Envelopes and Labels**.
- **2.** In the resulting dialog box, click the **Envelopes** tab.
- **3.** In the **Delivery address** box, type the mailing address (i.e., the address of the receiver).
- **4.** In the **Return address** box, type the return address. Otherwise, select the **Omit** checkbox to omit the return address (in case the envelopes have a pre-printed return address).

### *Formatting an envelope address,*

- **1.** In the **Envelopes and Labels** dialog box, click the **Options** button, then click the **Envelope Options** tab.
- **2.** To select an envelope size, click the size you want in the **Envelope size** box.
- **3.** To change the font, font Style, Size, font Colour, and Effects for the envelope addresses, Under the item you want to adjust, click the **Font** button.
- **5.** Click the **OK** button.

# **Printing the envelope.**

After creating the envelope, you can print it.

- **1.** Switch to the **Envelopes Options** dialog box, then click the **Printing Options** tab.
- **2.** Insert an envelope in the printer as shown in the **Feed** box. In the **Envelopes Options** dialog box, click the **Print** button.

# **MAIL MERGING**

*Mail merging* is the process of generating personalized letters or documents by combining a standard document, e.g., a letter, with a list of addresses, and producing several copies of the standard document, but addressed to different recipients.

The standard document (letter) is referred to as the *'Main Document'* and the list of addresses is referred to as the ‗*Data Source'*.

### **Importance of mail merging.**

- **√** Mail merge enables the user to send out the same document to several recipients at once.
- **√** Combining of letters saves time when printing.
- **√** The mailing list used in a Mail merge can be re-used on another document (unlike **Copy** & **Pasting**).

# **The Mail merge process.**

The Mail merge process consists of 4 main steps:

**1.** Create the Main document or Open an existing Main document.

**Main document** is the common document or letter that is to be sent to all the people on the mailing list. It is sometimes known as the **Form letter**.

The Main document contains the text  $\&$  graphics that are the same for each version of the merged document, e.g., the return address or salutation.

**2.** Create the Data source or Open an existing Data source, with individual recipient information.

**Data source** (or **Addresses file**) is a file of data records of the people that will receive the form letter.

The Data source contains the information or data that varies in each copy of a merged document. E.g., the list of names & addresses you want to use in a mail merge.

**3.** Add Merge fields in the main document.

**Merge field** is a placeholder that you insert in the main document. It helps Ms-Word insert the name or information that is stored in a particular data field.

**4.** Merge or combine data from the Data source with the Main document to create a new, merged document.

Therefore, in a mail merge, there are three files created:

- **1.** The primary file (Main document).
- **2.** The secondary file (Data source).
- **3.** Merged file.

### **Creating & printing of Form letters using Word 97/2000.**

#### **Creating the Main document.**

- **1.** Retrieve or type the letter that you want to use as the main document.
- **2.** Click on **Tools**, then choose **Mail Merge.** The **Mail Merge Helper** dialog box appears.
- **3.** Under *Main document*, click the **Create** button, then select the type of document needed, e.g., *Form letter*
- **4.** To use the on-screen document as your main document, click **Active Window**.

#### **Creating a Data source.**

- **5.** Under *Data source*, click **Get Data**.
- **6.** To use an existing list of names and addresses, click the **Open Data Source** button, select the file that contains your data source, then click **OK**.

To create a new list of names & addresses, click **Create Data Source**, then choose the required fields from the *Create data source* box.

- To rearrange the field names, select a field name, then click the **Move** arrows ( $\text{for} \blacktriangleright$ ) until the field name is in the correct position.
- To delete a field name that you don't require in your data source, click the field name, then choose **Remove Field Name**.
- To add a new field name to the data source, type the new field in **Field Name** box, then click **Add Field Name.**
- **7.** When you finish, click the **OK** button, then save the record structure of the new data source.
- **8.** In the **Save As** dialog box, type a name for the data source, then click **OK**.
- **9.** In the message box that appears, click **Edit Data Source**, then type the names & addresses of the recipients in the **Data Form** dialog box. To add a new address, click the **Add New** button after each full entry. When you finish adding the required information, click **OK**.
- **10.** If a message is displayed, click **Edit Main Document**. In the Main document, type the text you want to appear in every form letter.

#### **Inserting Merge fields into the Main document.**

- **11.** In the Main document, place the text cursor where you want to insert the merge fields (i.e., the information from the data source).
- **12.** On the **Mail Merge** toolbar, click the **Insert Merge Field** button, then select the merge fields that you want to insert.
- **13.** After you have inserted all of the merge fields, save the Main Document.

### **Merging the Data source with the Main document.**

After inserting merge fields from the data source into the main document, you can now merge them.

There are 4 ways of merging a document with its data source:

- Merge to new document.
- Merge to Printer.
- Merge to E-mail.
- Merge to Fax.
- **(a).** *To merge to a new document;*

Click the **Merge to new document** button on the Mail Merge toolbar.

### **(b).** *To merge to Printer;*

Click the **Merge to Printer** button. The **Printer** option sends the resulting merged documents directly to the Printer.

**Note**. Before you merge to a printer, you can preview the appearance of the merged documents (i.e., display the merged data in the main document)

- **1.** With the main document displayed, click the **View Merged Data** (*ABC*) button on the **Mail Merge** toolbar.
- **2.** Click the *Arrow buttons* to move from one data record to the other.

### **(c).** *Send merged documents by E-mail or by Fax;*

- **1.** Click the **Merge** button on the **Mail Merge** toolbar.
- **2.** In the *Merge to*: box, select **E-mail** or **Fax**.
- **3.** Click the **Setup** button to specify the e-mail addresses or faxing number.
- **4.** Then click on the **Merge** button. The Internet Connection wizard starts, and if your computer is properly configured, the mail merged document will be sent.

# **Creating & printing of Form letters using Word 2002.**

### **Creating the Main document.**

- **1.** Open or type the document that you want to use as the main document.
- **2.** Click on **Tools**, point to **Letters and Mailings**, then click **Mail Merge Wizard**.
- **3.** Under *Select Document type*, click **Letters**.
- **4.** Under *Select document*, click **Use the current document**, if you want to use the open document as your main document.

### **Creating a Data source.**

- **5.** Under *Select Recipients*, choose **Type a new list**, then click **Create**. This will display the **New Address List** dialog box where you can create a new list of names & addresses. To add a new address, click the **New Entry** button after each full entry.
- **6.** When you finish, click the **Close** button, and then save the new data source.
- **7.** On the **Mail Merge Recipients** dialog box, click **Edit**, make changes to your addresses, then click **OK**.

# **Inserting Merge Fields into the main document.**

- **8.** In the Main document, click where you want to insert the information from the data source.
- **9.** On the **Mail Merge** toolbar, click the **Insert Merge Field** button, then select the merge fields that you want to insert.
- **10.** After you have inserted all of the merge fields, click the **Close** button, then save the Main Document.

# **Merging the Data Source with the main document.**

**11.** On the **Mail Merge** toolbar, click *Merge to Printer*, *Merge to New Document*, *Merge to Email* or *Merge to Fax*.

### **12.** Click **Merge**.

If you choose **Merge to Printer**, Ms-Word displays the **Merge to Printer** dialog box. Select the records to be printed, then click the **OK** button. This takes you to the **Print** dialog box, where you can select the printing options that your printer will use.

### **Review questions.**

- **1.** Describe the procedure of creating an envelope heading. Show how you can make it bold & size 12.
- **2. (a).** What is the meaning of the word *Mail merging*? **(b).** Give two advantages of Mail merging.
- **3.** Define each of the following:
	- **(i).** Main document / Form letter.
	- **(ii).** A Data source.
- **4.** Explain the THREE basic steps required to Mail merge a document.
- **5.** List four ways of merging a document with its data source.

# **GRAPHICS & DIAGRAMS IN MICROSOFT WORD**

The term **Graphics** refers to non-text images or objects generated by a computer. They include; photographs, pictures, drawings, and graphs.

#### **Importance.**

- **√** Information presented graphically is easy to understand, e.g., if you have a lot of information, representing it graphically is more effective than using text only.
- **√** Graphics & drawings can be used to enhance Ms-Word documents, e.g., one can use arrows to draw attention to certain data.
- **√** A well-placed picture can help illustrate a point clearly, and can transform a plain looking document into an interesting document.

### **Types of Graphics.**

There are 3 basic types of graphics that you can use to enhance your Ms-Word documents:

- **1. Drawing objects**
- **2. Pictures**
- **3. Charts**

### **Drawing objects.**

A **Drawing object** is any graphic that is drawn or inserted into a document, and can be changed or improved.

Drawing objects include *AutoShapes* and *WordArt*.

**AutoShapes** is a group of ready-made graphic images or shapes. **AutoShape**s usually have predefined shapes, and the user can draw by selecting it, then dragging its size on the screen. Examples of AutoShapes are; rectangles, circles, Lines, Connectors, Block arrows, Flowchart symbols, Stars, etc.

### **Pictures.**

A **Picture** is a graphic that was created from another file. They include Photographs, Scanned pictures, Bitmaps, and ClipArt.

A **Bitmap** is a picture made from a series of small dots. When stored as files, bitmaps usually have the extension ".**bmp**".

### **Chart.**

A **Chart** is a graphical presentation of data in a table. Charts are used to summarize data in a document in a pictorial way.

#### **Sources of graphics that can be used in Ms-Word.**

There are 4 sources of graphics that can be used in Ms-Word. You can insert a graphical object;

- **1.** From the *Microsoft Clip gallery*.
- **2.** From *a Scanner*.
- **3.** By using the *Drawing tools* available in Ms-Word.
- **4.** Import from file.

#### **DRAWING OF OBJECTS (AUTOSHAPES) IN MS-WORD**

Ms-Word provides the user with basic drawing tools such as Polygons, Arrows, Lines, circles, Stars and Banners, Callouts, etc, which can be found on the **Drawing** toolbar.

To display the toolbar, click on **View**, point to **Toolbars**, then click **Drawing**.

#### **Drawing a line, an arrow, a rectangle, or a circle;**

- **1.** Click on the appropriate shape button in the **Drawing** toolbar. The pointer changes to a *plus* sign.
- **2.** Place the pointer where you want to draw the shape, and drag to the required size.
	- To create a perfect square or a circle, hold down **SHIFT** as you drag the AutoShape.
	- Holding down the **SHIFT** as you draw a line will lock it into an angle of  $45^{\circ}$ ,  $60^{\circ}$ ,  $90^{\circ}$ , etc.

#### **Drawing an object using the AutoShapes;**

- **1.** In the **Drawing** toolbar, click the arrow next to **AutoShapes**.
- **2.** From the menu displayed, point to the category of shapes you want to insert, e.g. *Lines*, *Connectors*, *Basic shapes*, *Block Arrows*, *Flowcharts*, *Stars and Banners*, etc, then select the object you wish to draw.
- **3.** Place the pointer where you want to draw the shape, and then drag the mouse.

#### **Inserting text in an AutoShape.**

- **1.** Click to select the AutoShape.
- **2.** Right-click the shape, choose **Add Text** from the shortcut menu displayed, then type the text.

### **Inserting a Text Box.**

A **Text Box** is a container used for text or graphics that can be moved and resized.

- **1.** Click on **Insert**, then choose **Text Box** (or, on the **Drawing** toolbar, click the **Text Box** button).
- **2.** Using the cross-shaped cursor, drag out a shape. The Insertion point is placed inside the textbox.
- **3.** Type in your text inside the Text Box.
- **4.** Format the text as you want, e.g., *change the size of text*, *font style*, *alignment*, etc.
- **5.** Drag and position the Text Box to the part of the document in which you want it to be.

#### **Formatting the Text Box.**

- **1.** Select the Text Box by clicking the outside borders to display the sizing handles.
- **2.** Click on **Format**, then select **Text Box** (or, double-click the **Text Box**), *-OR-*

Right-click the Text Box, then choose **Format Text Box**.

This displays the **Format Text Box** dialog box.

- **3.** To change the size of the Text Box using exact measurements, click the **Size** tab.
- **4.** To fill the Text Box with colour, click the **Colors and Lines** tab. Under **Fill**, select a color.
- **5.** Select any other options you want, then click **OK**.

### **Changing the text direction in a drawing object, Text Box or table cell.**

This makes the text to be displayed vertically or horizontally.

- **1.** Click the drawing object or table cell that contains the text you want to change.
- **2.** Click on **Format**, choose **Text Direction,** then click the required orientation.

### **Aligning text in an AutoShape or Text Box.**

- **1.** Click the AutoShape or Text Box that contains text you want to align.
- **2.** On the **Formatting** toolbar, click **Align Left**, **Center**, **Align Right**, or **Justify** button.

#### **Moving a drawing object in front of or behind text.**

- **1.** Select the picture, or drawing object.
- **2.** On the **Drawing** toolbar, click **Draw**, point to **Order**, then click **Bring in Front of Text** or **Send Behind Text**.

### **Formatting or editing a Picture, Drawing object or AutoShape**

### *Method 1:*

**1.** Click the picture to select it.

Ms-Word will display the **Picture editing** toolbar. Incase it is not, click on **View**, point to **Toolbars**, then select **Picture**.

**2.** Use the buttons on the *Picture* toolbar to adjust the brightness and contrast, change the picture to black and white or grayscale, and crop the image.

*Cropping* refers to hiding the unwanted details so that they do not come out when printing.

### *Method 2:*

- **1.** Click the AutoShape you want to format.
- **2.** Click on **Format**, then choose **AutoShape** (or, right-click the AutoShape, then choose **Format AutoShape**).

*-OR-*

Double-click the AutoShape.

**3.** Use the tabs on the **Format Picture** dialog box to enhance the appearance of the object.

### **Filling a drawing object with a color or decorative effects.**

To enhance an AutoShape, Textbox, or WordArt with colors, patterns, borders, and other effects;

- **1.** Double-click the object.
- **2.** On the **Format Picture** dialog box, click the **Colors and Lines** tab.
- **3.** Under *Fill*, click the arrow in the **Color** box, then select a colour from the palette.
- **4.** To apply special effects or a decorative fill to the object, click **Fill Effects,** then click the **Gradients** tab.

Under *Color*, choose **Preset**. In the **Preset Colors** box, select an option, then choose a shading style.

To change the patterns and texture of your object, use the **Texture** or **Patterns** tab.

*Gradient* is a gradual progression of colors and shades, usually from one color to another color, or from one shade to another shade of the same color.

**5.** Click the **OK** button.

**To remove a graphic color or fill**, click the arrow next to **Fill Color**, then click **No Fill**.

### **Changing the Weight, Color and Style of a Line.**

- **1.** Select the object whose line weight, color or style you want to change.
- **2.** Click on **Format**, select **AutoShape**, then click the **Colors and Lines** tab.
- **3.** Select a line from the **Style** box. To use a dashed line, then select it under **Dashed**.
- **4.** Use the Up & Down arrows in the **Weight** box to adjust the line weight.
- **5.** To apply a different color to the line, select it from the **Color** drop-down list.
- **6.** Click **OK**.

# **Callouts**

These are special AutoShapes into which you can add text. They can be used to draw attention to an important point or to highlight information that you want to emphasize.

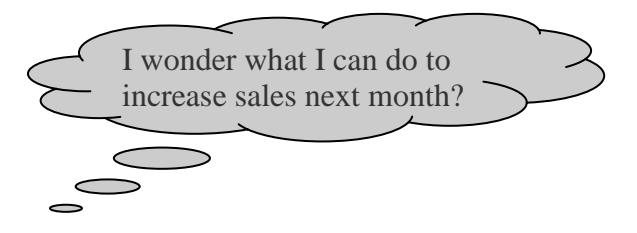

### **Adding WordArt to a document.**

*WordArt* is a text object that can be created with ready-made effects, and to which additional formatting options can be applied.

- **1.** Click on **Insert**, point to **Picture,** then click **WordArt**.
- **2.** In the **WordArt Gallery** dialog box, click the WordArt effect you want, then click **OK**.
- **3.** In the **Edit WordArt Text** dialog box, type the text you want.
- **4.** To change the font type, select a font in the **Font** list. To change the font size, select a size in the **Size** list. To make text bold or italic, click the **Bold** or **Italic** button.
- **5.** Click **OK**.

### **Changing the text in WordArt.**

- **1.** Double-click the WordArt object you want to change.
- **2.** In the **Edit WordArt Text** dialog box, type the new text, then click **OK**.

### **Formatting WordArt text.**

- **1.** Click the WordArt, click on **Format**, then choose **WordArt** (or, right click the WordArt, then choose **Format WordArt**).
- **2.** Use the tabs on the **Format WordArt** dialog box to change the WordArt text.

# **INSERTING A CLIPART (PICTURE) FROM THE MICROSOFT CLIP GALLERY**

The Microsoft Clip Organizer contains a variety of useful drawings, photographs, sounds, videos, and other media files called **clips** that you can insert and use in presentations, publications, and other Microsoft Office documents.

### **Inserting a clip from the Clip Organizer.**

A **Clip** is a single media file including art, sound, animation, or movies.

**1.** Position the insertion point where you want your clip to be inserted.

- **2.** Click on **Insert**, point to **Picture**, then click **Clip Art**.
- **3.** At the bottom of the **Insert Clip Art** task pane, click **Clip Organizer.** Use the Clip Organizer to browse through Microsoft Office clip collections.
- **4.** Click the **Pictures** tab. In the **Categories** list box, select the category of Clip Art pictures you want, e.g., Plants. A preview of images appears for that category.
- **5.** In the **Results** box, click the media clip you want to insert, then drag it into your open document.

### **INSERTING AN IMAGE FROM A SCANNER.**

A *Scanner* is a data capture device that transforms a hardcopy or real graphical object into digital form.

To scan an object;

- **1.** The computer must be connected to a Scanner.
- **2.** Position the insertion point where you want your picture to appear.
- **3.** Click on **Insert**, point to **Picture**, then click **From Scanner or Camera**.
- **4.** To scan, follow the instructions that come with your scanner.
- **5.** When the image appears on the screen, edit or format it as required the same way you would with a ClipArt.

#### **INSERTING A PICTURE FROM ANOTHER FILE.**

- **1.** Position the insertion point where you want the picture to be placed.
- **2.** Click on **Insert**, point to **Picture**, then click **From File**.
- **3.** Locate the file that contains the image you want to insert, e.g., from a floppy disk, CD, etc.
- **4.** Select the object you want to insert, then click the **Insert** button.
- **5.** When the image appears on the screen, edit or format it as required the same way you would with a ClipArt.

#### **Changing the size of a graphic.**

After you insert a picture, you may find that it is too big or too small for your needs.

To change the size of the object;

### *Method 1:*

**1.** Select the graphic, then drag the *sizing handles* away from or toward the center until the object is the shape and size you want.

**Sizing handles** are the small circles or squares that appear at the corners and sides of a selected object.

#### *Method 2:*

- **1.** Select the graphic.
- **2.** Click on **Format**, select **Picture**, then click the **Size** tab.
- **3.** Under *Size and rotate*, adjust the sizes in the **Height** and **Width** boxes.
	- To resize the picture by a specific percentage, under *Scale*, enter the percentages you want in the **Height** and **Width** boxes.
	- $\bullet$  To maintain the ratio between the height & width of the object when resizing, select the **Lock aspect ratio** checkbox.
- **4.** Click **OK**.

#### **Rotating an AutoShape, a picture, or a WordArt.**

- **1.** Select the drawing object you want to rotate.
- **2. To rotate the object to any angle,** drag the *Rotate handle* ( $\bullet$ ) on the object in the direction you want to rotate it, then click outside the object to set the rotation.
- **3. To rotate the object 90<sup>0</sup> to the left or the right,**

 On the **Drawing** toolbar, click **Draw**, point to **Rotate or Flip**, then click **Rotate Left** or **Rotate Right**.

### **Deleting a drawing object, Text Box or WordArt.**

**1.** Click to select the object you want to delete, then press the **Delete** key.

### **Create a mirror image of an object.**

- **1.** Click the AutoShape, picture, Clip Art, or WordArt you want to duplicate.
- **2.** Click on **Edit**, click **Copy**, and then click **Paste**.
- **3.** On the **Drawing** toolbar, click **Draw**, point to **Rotate or Flip**, then click **Flip Horizontal** or **Flip Vertical**.
- **4.** Drag and position the duplicate object so that it mirrors the original object.

### **Importing objects into a word processor.**

*Importing* refers to getting ready-made objects and text from other applications into a word processor.

### **Difference between Object Linking and Embedding.**

In **Linking**, the object imported can only be edited in the original application from which it was created; In **Embedding**, the object imported becomes part of the current application, and can be edited there.

#### **Review questions**

- **1.** Define the term *Graphic*.
- **2.** List any three sources of graphics that can be used in Microsoft Word.
- **3.** What is an AutoShape?
- **4.** Explain how you would do the following tasks.
	- **(a).** Enter text in an AutoShape.
		- **(b).** Insert a WordArt.
		- **(c).** Insert a ClipArt picture into your document.
		- **(d).** Fill a drawing object or an AutoShape with colour.
		- **(e).** Change the brightness of a graphic.
		- **(f).** Change the thickness of an AutoShape outline.
- **5.** Give two advantages of using a Text Box to write the text in an advertisement.
- **6.** Explain the concept of importing objects into a word processor.
- **7. (a).** What is the difference between object linking and embedding.

**(b).** Describe how you would increase the size of a ClipArt that is embedded in a document.

# **PRINTING A DOCUMENT**

### **Previewing a document (Display each page as it will look when printed).**

Before you print a document, it is important to make sure that it will be printed the way you want it.

*Previewing a document* enables you to see exactly the way the pages will appear when printed, and where necessary, make any changes to the document.

### *Advantages of previewing a document before printing.*

- To confirm that no details are outside the printable area, and that the page layout is okay.
- To go through the document before printing.
- To save printing papers & printer toner because; errors on printouts that may require reprints will be minimal.
- **1.** Click on **File,** then choose **Print Preview** (or, click the **Print Preview** button on the **Standard** toolbar). The mouse pointer changes into a symbol that resembles a magnifying glass.
- **2.** Click inside the document to increase or reduce the size of the view.
- **3.** Use the buttons on the **Print Preview** toolbar to look over the page or make adjustments before printing.

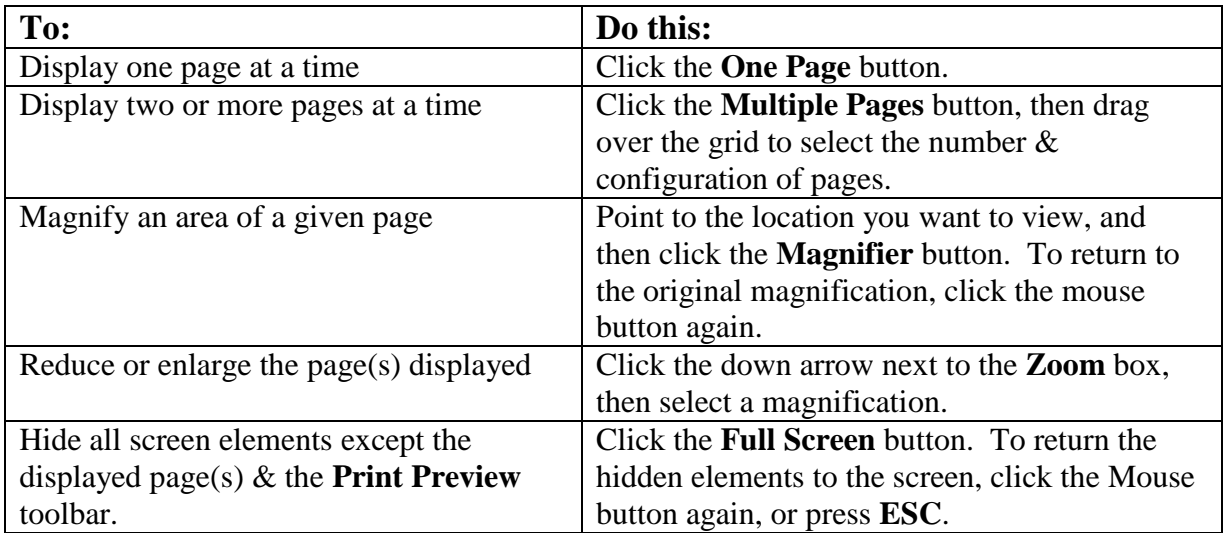

**4.** To exit Print preview, click the **Close** button.

# **Actual printing of the active document.**

### *Method 1:*

**1.** To print the document using the default settings, click the **Print** button on the **Standard** toolbar.

# *Method 2:*

**1.** Click on **File**, choose **Print** (or, press **CTRL+P**).

This opens the **Print** dialog box in which you can set the printing options, such as;

**(a).** The type of the printer installed in your computer.

- **(b).** Whether to print the whole document or a range.
- **(c).** Number of copies to print per page.

#### **To print a range of pages.**

- **1.** Under *Page range*, click an option to specify what you want to print, e.g., **All** or **Current page**.
	- To print a portion of the document, select the portion, then click the **Selection** checkbox.
	- **To print specific pages;**
		- **1.** Under *Page range*, click the **Pages** checkbox.
		- **2.** In the **Pages** box, enter the page numbers or ranges you want to include.

*Example*

To print Noncontiguous pages, type the page nos. with *commas* between them. Use a *hyphen* to separate the starting and ending numbers in the range. E.g. to print pages 2, 4, 5, 6, and 8; type **2, 4 – 6, 8**

### **To print only odd or even pages.**

**1.** In the **Print** box, click either **Odd pages** or **Even pages**.

### **Printing more than one copy at a time.**

- **1.** In the **Number of copies** box, enter the no. of copies you want to print per page.
- **2.** Select the **Collate** checkbox, if you want a complete copy of the document to be printed before the first page of the next copy is printed

If you want to print all copies of the first page and then print all copies of subsequent pages, clear the checkbox.

### **Specifying the Print quality, Paper orientation, Paper Type or Paper Size that your printer will use.**

**1.** In the **Print** dialog box, click the **Properties** button.

- Under *Print Quality*, select the **Normal**, **Best**, or **FastDraft**. **Note**. When you print a document in draft quality, Ms-Word does not print formatting or most graphics. This makes the document print faster.
- Under *Orientation*, select the **Portrait**, or **Landscape**.
- Under **Paper Type**, select the **Plain/inkjet**, **Transparency** or **Photo Paper**.
- Click the arrow next to the **Paper Size** box, then a paper size.
- **2.** Click **OK** to take you back to the **Print** dialog box.

# **Printing a folded booklet.**

- **1.** Set up your document as a booklet.
- **2.** Click on **File**, click **Print,** then set options for printing on both sides of the paper.

### **If you're using a duplex printer (one that automatically prints on both sides of the paper),**

- **1.** Click the **Properties** button, set the page orientation to Landscape.
- **2.** Set the duplex options, and flip the document on the short edge or side.

### **If you are not using a duplex printer,**

- **1.** In the **Print** dialog box, select the **Manual duplex** checkbox. Ms-Word will print all the pages that appear on one side of the paper, and then prompt you to turn the stack over and feed the pages again.
- **3.** Select the page range you want to print.

If you click **Current page** or **Pages**, Word prints the page you indicate, plus the three other pages that belong on the same sheet of paper.

### **Review questions**

- **1.** Give two advantages of previewing a document before printing.
- **2.** Explain the difference between printing of multiple pages and printing of multiple copies.

# **GETTING HELP AS YOU WORK IN MS-WORD**

### **Purpose of the Help facility.**

 $\sqrt{\ }$  To get a step-by-step guide on how to perform tasks.

 $\sqrt{\ }$  To get access to more information about features in Ms-Word while you are working.

There are several ways/resources that you can use to get help while you work in Ms-Word.

- **1.** Using the Office Assistant.
- **2.** From the **Help** menu.
- **3.** From the Office Update Web site (if one is connected directly to the Internet).

# **Using the 'Ask a Question box'.**

Type questions in the **Ask a Question** box on the Menu bar to quickly find the answers you need.

**Note**. For best results, type a complete sentence or question, not just a single word or a phrase. E.g. to find Help on how to print more than one copy of a file at a time, type **print more than one copy at a time** instead of typing **print**.

### **Using the Office Assistant.**

When you have a question about Ms-Word, you can ask the Office Assistant.

- **1.** To turn on the Office Assistant at any time, click **Show the Office Assistant** on the **Help** menu (or click the **Microsoft Word Help** (?) button on the toolbar).
- **2.** Click the Office Assistant, and then type what you want help on. E.g., to get help about how to create a table, type **How do I create a table** in the Office Assistant message box.
- **3.** Click on the **Search** button. The Office Assistant will then provide options on the question you have asked.

### **The Office Assistant Help topics.**

The Office Assistant automatically provides Help topics and tips on tasks you perform as you work – before you even ask a question. E.g. when writing a letter in Ms-Word, the Office Assistant automatically displays topics that can help you create and format a letter.

### **Office Assistant ScreenTips.**

**ScreenTips** are notes that appear on the screen to provide information about a toolbar button, comment or to display a footnote or endnote.

The Office Assistant displays ScreenTips on how to use the features in the Microsoft Office programs more effectively. To display tips, click the **Light bulb** next to the Office Assistant. For example,

- To get information about a menu command, toolbar button, or screen region, on the **Help** menu, click **What's This?** then click the area for which you want help.
- To know more about an option in a dialog box, click the question mark ? in the dialog box, then click the option.
- To see the name of a toolbar button, or to view information about items such as comments, hyperlinks in Ms-Word, rest the pointer over the item.

# **Show or hide ScreenTips.**

- **1.** On the **Tools** menu, click **Options**, then click the **View** tab.
- **2.** Under **Show**, select or clear the **ScreenTips** checkbox.

# **To turn the Office Assistant off.**

**1.** On the **Options** tab, clear the **Use the Office Assistant** checkbox.

# **Select a different Office Assistant.**

- **1.** Click the Office Assistant, choose **Options,** then click the **Gallery** tab.
- **2.** Click the **Back** or **Next** button until you see the Assistant you want, then click **OK** button.

# **Turn the Office Assistant sound on or off.**

To hear sound from the Office Assistant, you must have a sound card installed on your computer.

**1.** On the **Options** tab, select or clear the **Make sounds** check box.

**Note**. The Assistant is shared by all Office programs. Therefore, any options you change will also apply to the Assistant in your other Office programs.

# **Using the Help menu.**

- **1.** On the **Help** menu, click **Microsoft Word Help** (or press **F1**).
	- Click the **Contents** tab, and then scroll to view the table of contents for Help. Click on the topic you need information on.

-**OR**-

 Click the **Index** tab to search for specific words or phrases, or choose from a list of keywords. Type the words you want to search for, and click the **Search** button**.**

# **Review Questions**

**1.** List three ways in which one can invoke the Help facility in Ms-Word.